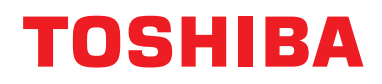

# **Langallinen kauko-ohjain Asennusohjeet**

**Mallin nimi:**

# **RBC-AMSU51-ES RBC-AMSU51-EN**

- Lue tämä käyttöohje ennen RBC-AMSU51-ES, RBC-AMSU51-EN -kauko-ohjaimen käyttämistä.
- Katso sisäyksikön mukana toimitetuista asennusohjeista muut kuin kauko-ohjaimen asennusohjeet.

**Suomi**

# **Sisältö**

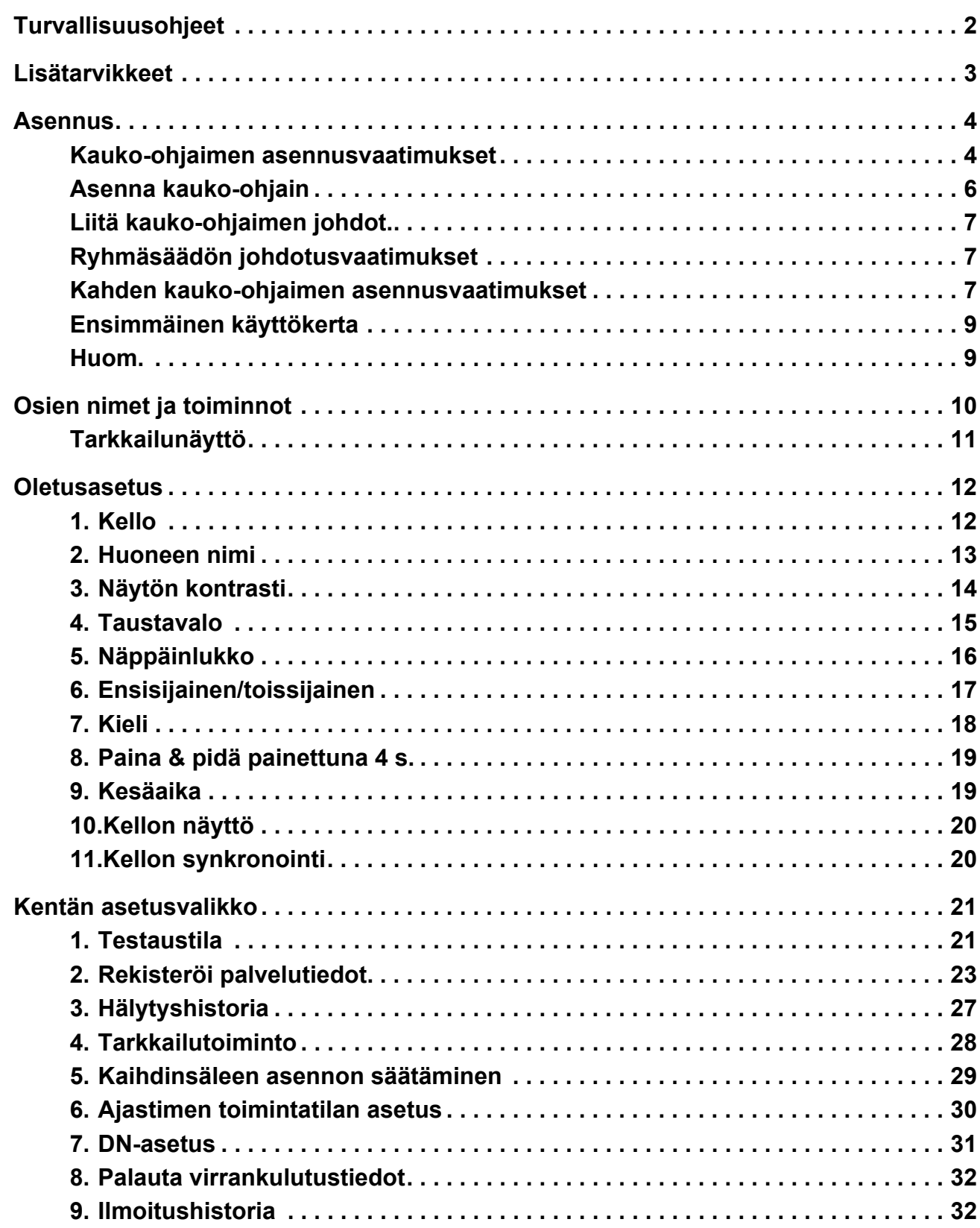

# <span id="page-2-0"></span>**Turvallisuusohjeet**

- Lue nämä "Turvallisuusohjeet" huolellisesti ennen asennusta.
- Alla olevat turvallisuusohjeet sisältävät tärkeitä turvallisuuteen liittyviä huomautuksia. Noudata niitä tarkasti. Tutustu seuraaviin tietoihin (merkinnät ja symbolit) ennen varsinaisen sisällön lukemista ja noudata annettuja ohieita.
- Pyydä asiakasta säilyttämään nämä käyttöohjeet myöhempää käyttöä varten.

| Merkkivalo      | Merkkivalojen merkitys                                                                                                    |
|-----------------|----------------------------------------------------------------------------------------------------|
| <b>VAROITUS</b> | Tällä merkinnällä korostettu teksti osoittaa, että varoituksessa annettujen ohjeiden noudattamatta<br>jättäminen voi aiheuttaa vakavia henkilövahinkoja (*1) tai kuoleman, jos tuotetta käsitellään<br>virheellisesti.                                                                                                    |
| <b>HUOMIO</b>   | Tällä merkinnällä korostettu teksti osoittaa, että huomautuksessa annettujen ohjeiden noudattamatta<br>jättäminen voi aiheuttaa lievän loukkaantumisen (*2) tai omaisuusvahinkoja (*3), jos tuotetta käsitellään<br>virheellisesti.                                                                                                    |
|                 | *1: Vakavat henkilövahingot viittaavat näön menetykseen, loukkaantumiseen, palovammoihin, sähköiskuihin,<br>luunmurtumiin, myrkytyksiin ja muihin vammoihin, jotka jättävät pysyviä vahinkoja ja edellyttävät sairaalahoitoa tai<br>pitkäkestoista polikliinistä hoitoa.<br>*2: Loukkaantuminen viittaa loukkaantumisiin, palovammoihin, sähköiskuihin ja muihin vammoihin, jotka eivät edellytä<br>sairaalahoitoa tai pitkäkestoista polikliinistä hoitoa. |

<sup>\*3:</sup> Omaisuusvahingot viittaavat kotitalouksiin ulottuviin vaikutuksiin sekä vahinkoihin, jotka kohdistuvat rakennuksiin, karjaan ja lemmikkieläimiin.

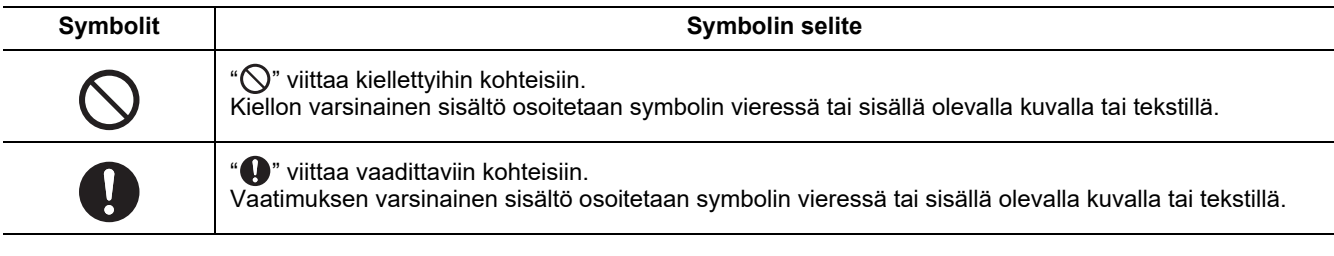

### **VAROITUS**

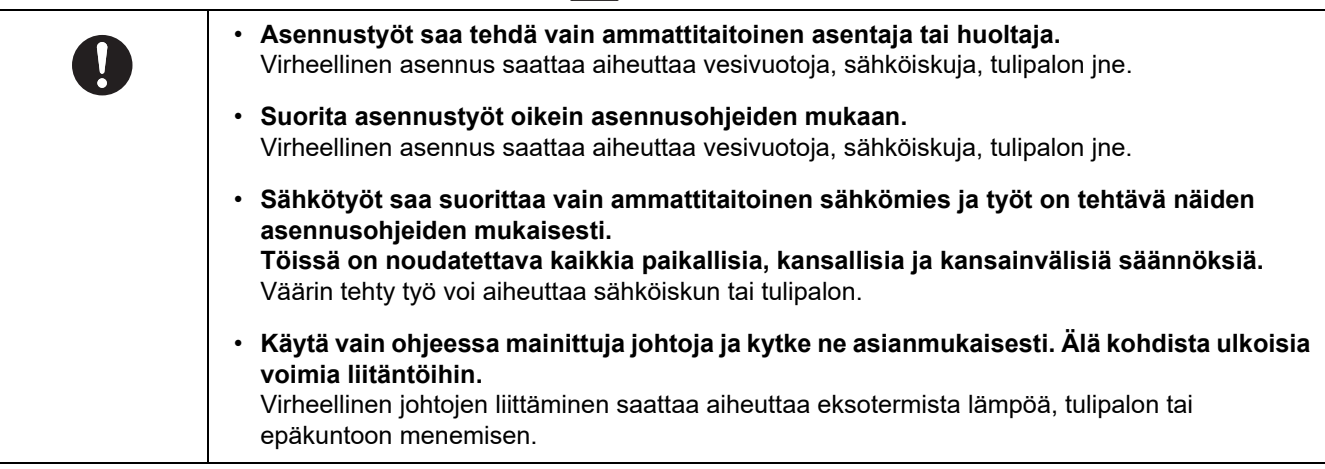

# <span id="page-3-0"></span>**Lisätarvikkeet**

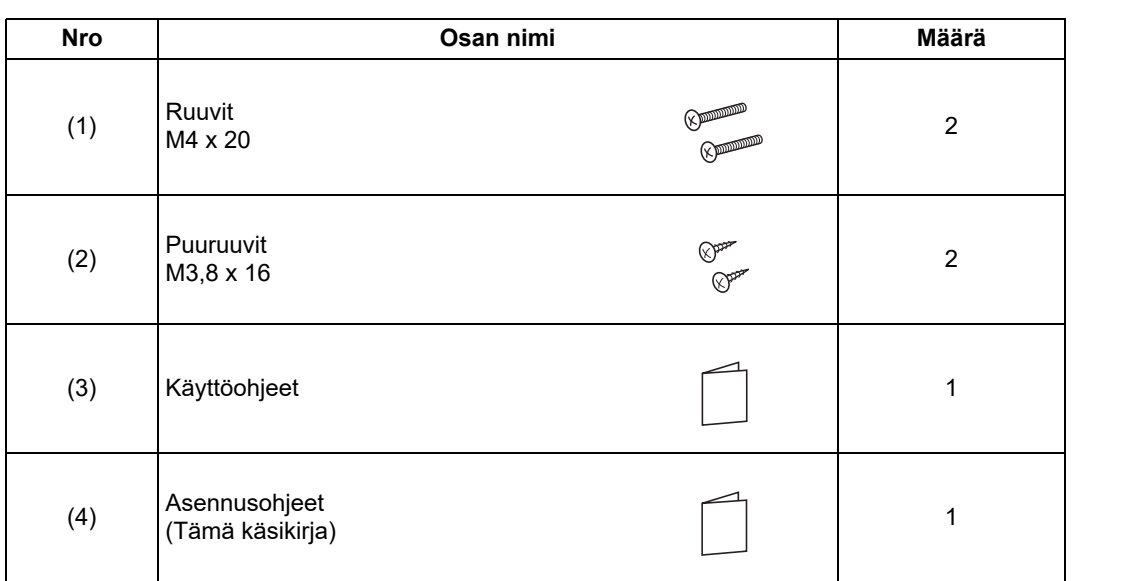

# <span id="page-4-0"></span>**Asennus**

### <span id="page-4-1"></span>**Kauko-ohjaimen asennusvaatimukset**

### ◆**Asennuspaikka**

- Asenna kauko-ohjain 1 1,5 m korkeudelle lattiasta, jotta laite pystyy tunnistamaan huoneen keskilämmön.
- Älä asenna kauko-ohjainta paikkaan, johon aurinko paistaa tai johon pääsee ulkoilmaa, kuten esimerkiksi ikkunalle.
- Älä asenna kauko-ohjainta jonkin esineen taakse tai takapinnalle, jossa ilmanvirtaus ei ole riittävä.
- Älä asenna kauko-ohjainta pakastimen tai jääkaapin seinälle, sillä kauko-ohjain ei ole vedenkestävä.
- Asenna kauko-ohjain seinälle pystysuoraan.

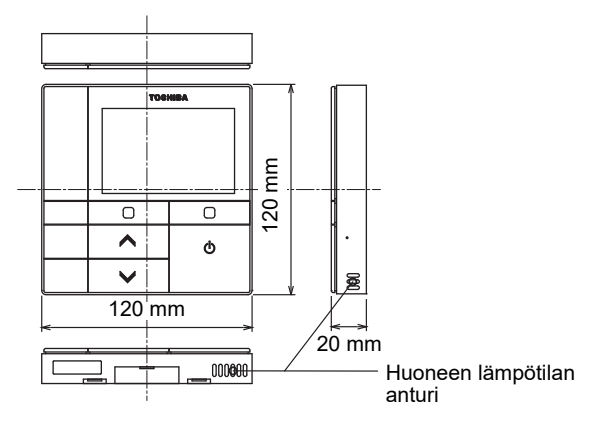

### ◆**Asennusmitat**

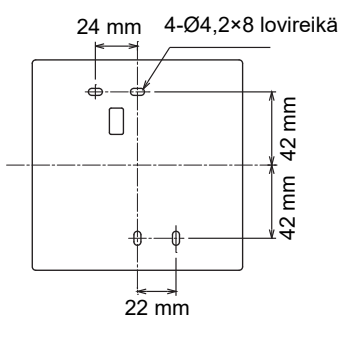

### ◆**Kauko-ohjaimen johdotus ja kauko-ohjainyksiköiden välinen johdotus sisäyksiköiden välillä**

Katso, että kauko-ohjaimen johto (tiedonsiirtojohto) ja 220-240 V vaihtovirtajohto eivät pääse koskettamaan toisiaan äläkä liitä niitä samaan sähköpiiriin, muuten säätöjärjestelmässä saattaa ilmetä häiriöitä. \* Vaihtelee riippuen käytössä olevan kauko-ohjaimen tyypistä.

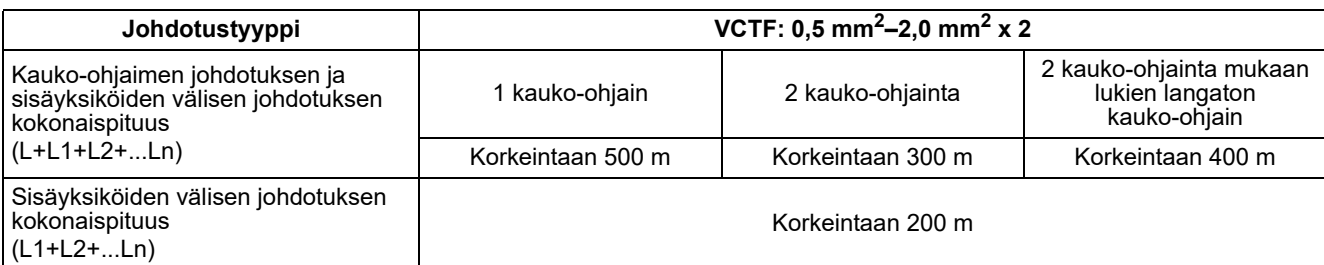

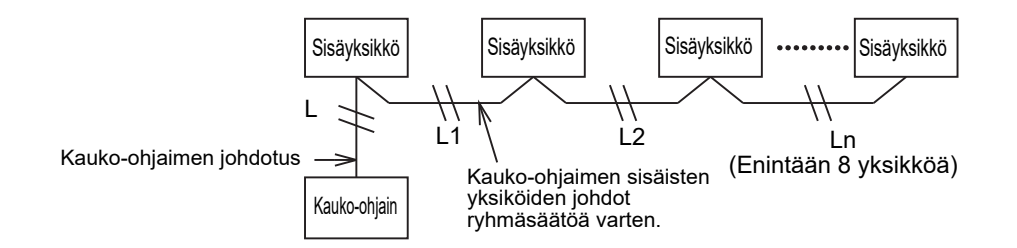

### ◆**Useamman kauko-ohjaimen asennus**

Asenna kaksi tai useampi vierekkäinen kauko-ohjain noudattamalla kuvan 1 ja 2 ohjeita.

**(Kuva 1)** 

**(Kuva 2)** 

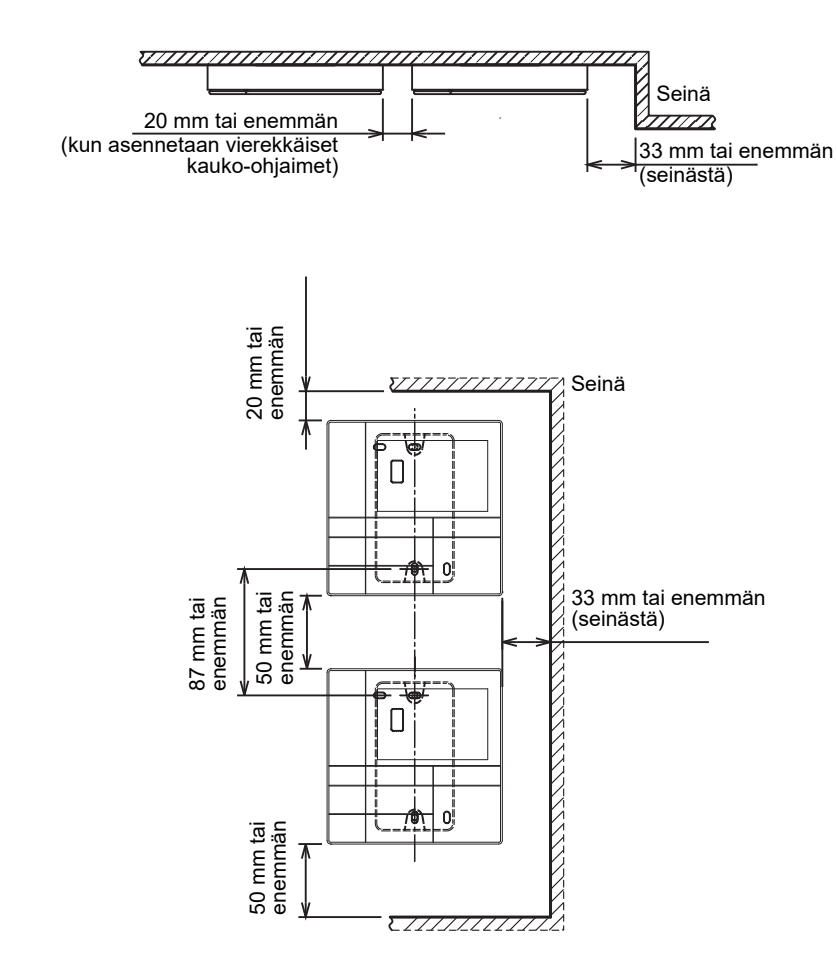

# <span id="page-6-0"></span>**Asenna kauko-ohjain**

#### **HUOMAUTUS**

- Kauko-ohjaimen johtoa ei saa kiertää vyyhdelle eikä asentaa samaan virtapiiriin virtajohdon kanssa, muuten seurauksena saattaa olla vikatoiminta.
- Asenna kauko-ohjain sähköhäiriölähteiden ja sähkömagneettikenttien läheisyydestä.

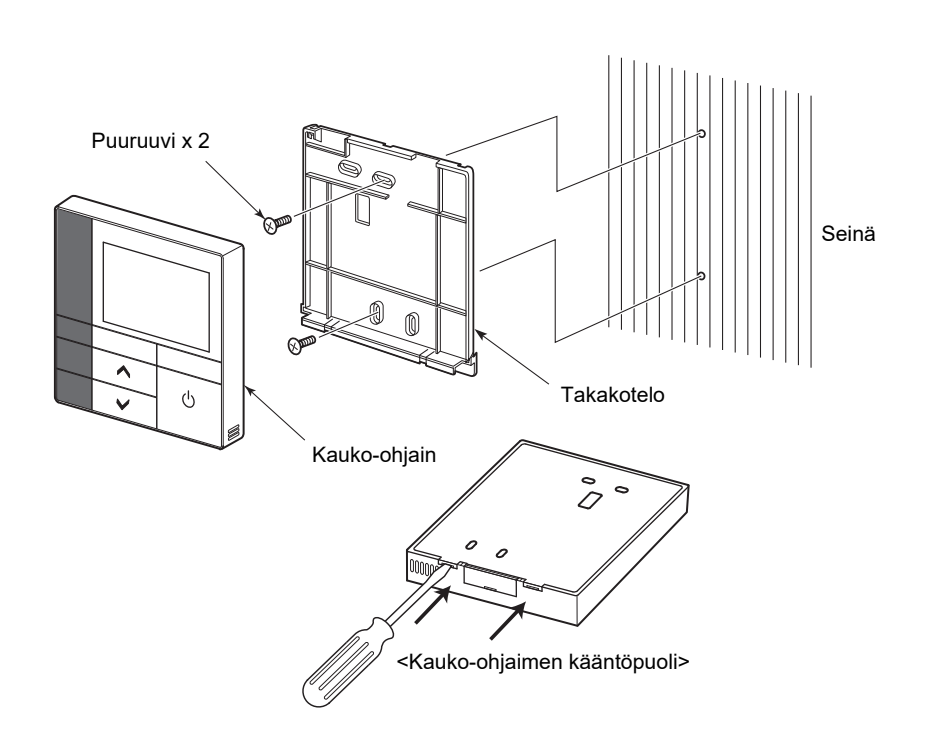

- *1* **Aseta litteäteräinen ruuviavain kauko-ohjaimen takana olevaan loveen ja irrota takakotelo.**
- *2* **Kiinnitä kauko-ohjaimen takakotelo seinään kauko-ohjaimen mukana toimitetuilla puuruuveilla (2 kpl).**

**Älä käytä sähkökäyttöistä ruuviavainta. Älä kiristä ruuvia liikaa (Kiristysmomentti on korkeintaan 2 kg / f•cm.); muuten takakotelo saattaa mennä rikki.**

*3* **Liitä sisäyksikön sähköjohto kauko-ohjaimen riviliittimeen. (Katso " Liitä kauko-ohjaimen johdot.".)** Tarkasta sähköjohdon liitinnumero, jotta saadaan vältetyksi virheellinen liittäminen. (Jos käytetään 200-240 V vaihtovirtaa, kauko-ohjain ja sisäyksikkö rikkoutuvat.)

# <span id="page-7-0"></span>**Liitä kauko-ohjaimen johdot.**

#### **Johdotuskaavio**

Sisäyksikössä kauko-ohjaimen johdon liittämistä varten oleva riviliitin

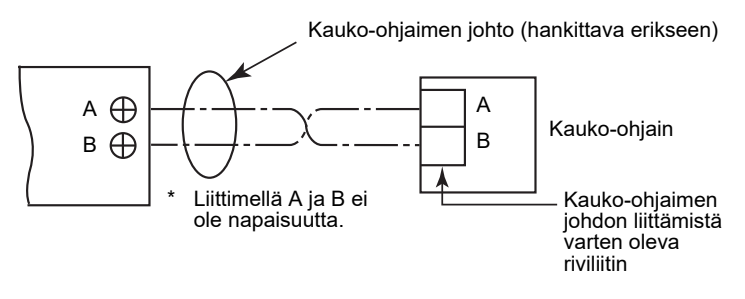

- Käytä 0,5 mm<sup>2</sup> 2,0 mm<sup>2</sup> johtoa. Puristustyyppistä liitintä ei voi käyttää.
- <span id="page-7-1"></span>**Ryhmäsäädön johdotusvaatimukset**

4-teisen kasettimallin ja muiden mallien sisäyksiköiden ryhmäsäädön johdotusta varten on säädettävä 4-teinen kasettimalli ensisijaiseksi yksiköksi, muuten jotkut säädöt, kuten yksittäinen kaihdinsäleen säätö, eivät ole käytettävissä.

### <span id="page-7-2"></span>**Kahden kauko-ohjaimen asennusvaatimukset**

Kaksoiskauko-ohjausjärjestelmässä yhtä tai useampaa yksikköä käytetään kahdesta kauko-ohjaimesta. (Kauko-ohjaimia voidaan asentaa korkeintaan kaksi.)

#### **Säädä toissijainen kauko-ohjain**

Säädä kohdasta "6. Header/Follower" kohdassa "Initial setting" VALIKKO-näytössä. Katso tarkemmat ohjeet sivulta [sivulta 17.](#page-17-1)

#### **Asenna kauko-ohjaimet**

Asenna kaksoiskauko-ohjausjärjestelmän kauko-ohjaimet seuraavalla tavalla:

- *1* **Säädä yksi kauko-ohjaimista ensisijaiseksi kauko-ohjaimeksi. (Kauko-ohjaimet on säädetty oletusasetuksena tehtaalla ensisijaiseksi tilaan "Header remote controller".)**
- *2* **Kun kaksoiskauko-ohjausjärjestelmä asennetaan käyttämällä tätä kauko-ohjainta (RBC-AMSU51-ES, RBC-AMSU51-EN) toisen tyyppisen kauko-ohjaimen kanssa, säädä tämä kauko-ohjain ensisijaiseksi kauko-ohjaimeksi.**

### **Perusjohdotuskaavio**

#### **HUOMAUTUS**

Liittimellä A ja B ei ole napaisuutta.

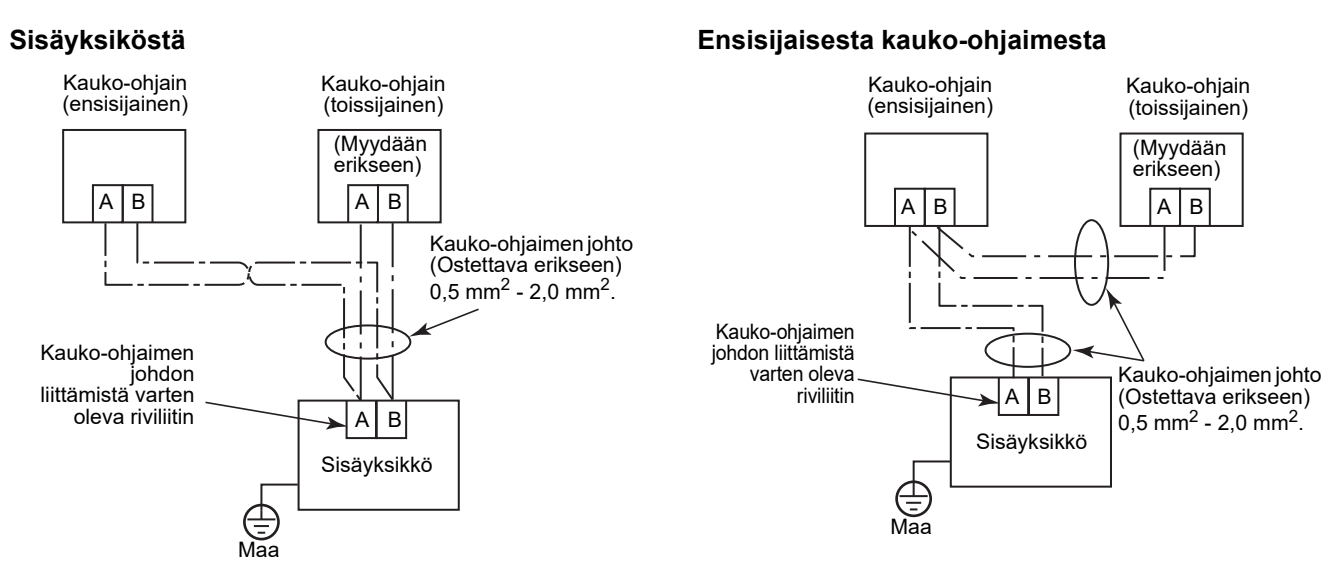

#### **Useamman sisäyksikön ryhmäsäätö kahdella kauko-ohjaimella**

\* Ensisijainen tai toissijainen kauko-ohjain voidaan liittää mihin tahansa sisäyksikköön.

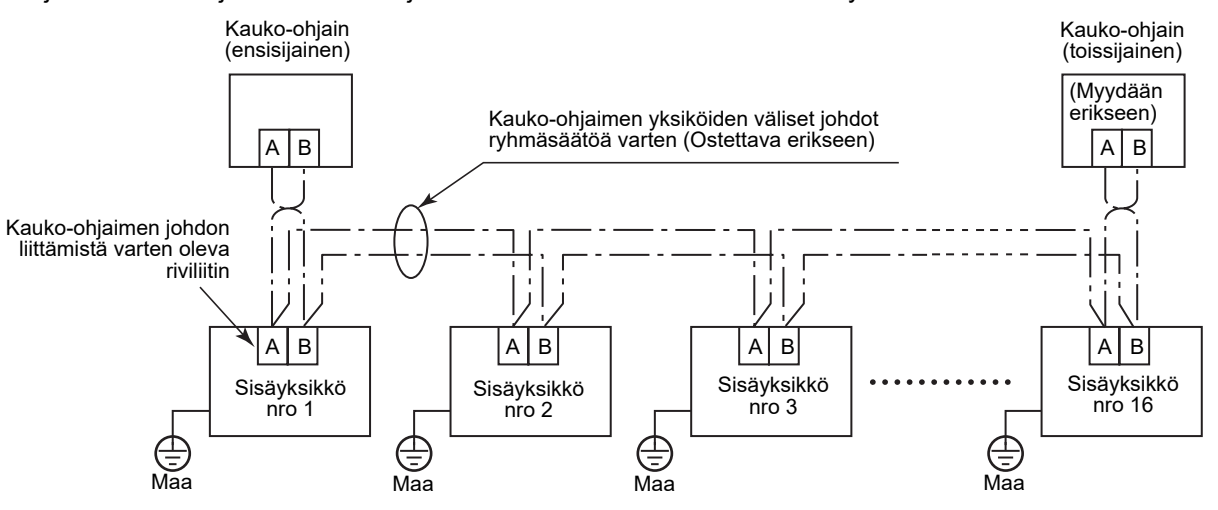

# <span id="page-9-0"></span>**Ensimmäinen käyttökerta**

Kun kauko-ohjainta käytetään ensimmäistä kertaa, kestää jonkin aikaa ennen kuin se tulee käyttökuntoon. Kyseessä ei ole toimintahäiriö.

#### **<Kun virta kytketään päälle ensimmäisen kerran asennuksen jälkeen>**

Kestää noin 5 minuuttia ennen kuin kauko-ohjain tulee käyttökuntoon.

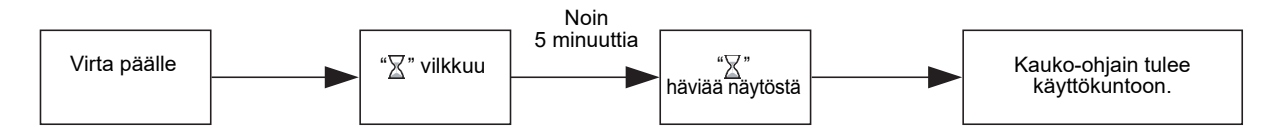

#### **<Kun virta kytketään ensimmäisen käyttökerran jälkeen>**

Kestää noin 1 minuutin ennen kuin kauko-ohjain tulee käyttökuntoon.

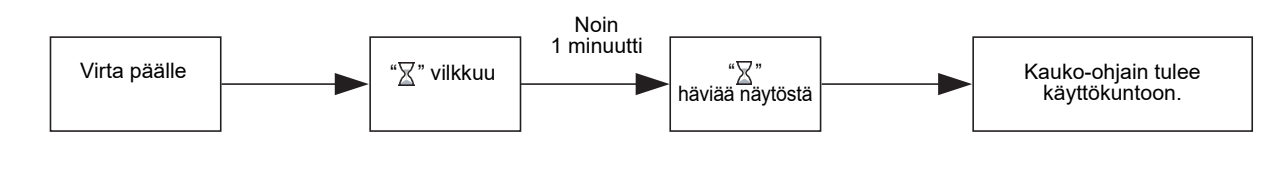

### <span id="page-9-1"></span>**Huom.**

Aseta testitoiminto sivun [21](#page-21-2) ohjeiden mukaisesti.

Tietoja huonelämpötila-anturiin vaihtamisesta saat sisäyksikön asennusoppaasta.

# <span id="page-10-0"></span>**Osien nimet ja toiminnot**

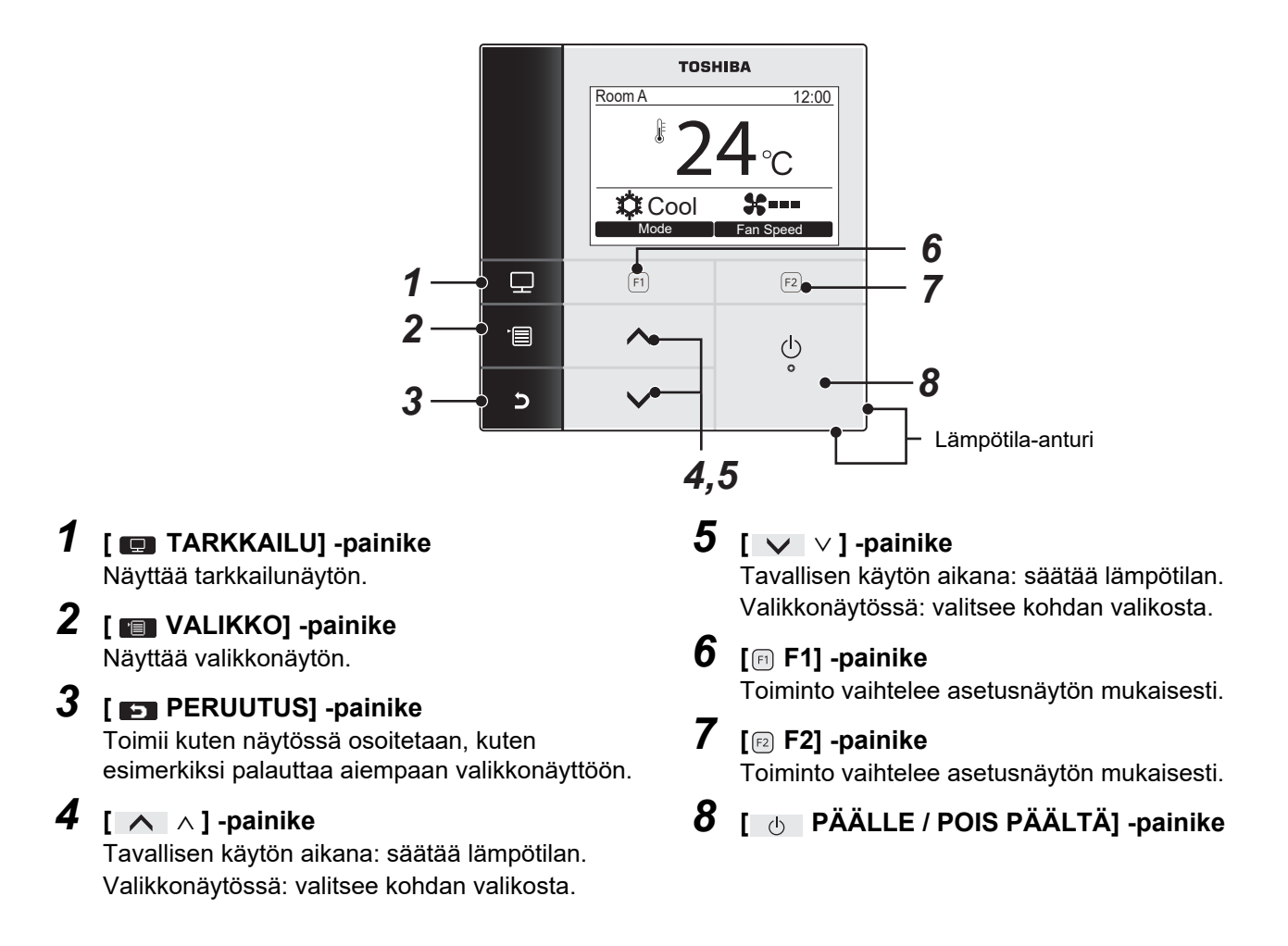

### **Kytkee tavallisen näytön ja yksityiskohtaisen näytön välillä**

Muuta näyttömuoto painamalla [ PERUUTUS] -painiketta ja [ PERKKAILU] -painiketta yhtäaikaa yli 4 sekuntia.

Tavallinen näyttömuoto on tehtaan oletusasetus.

### **Yksityiskohtainen näyttömuoto**

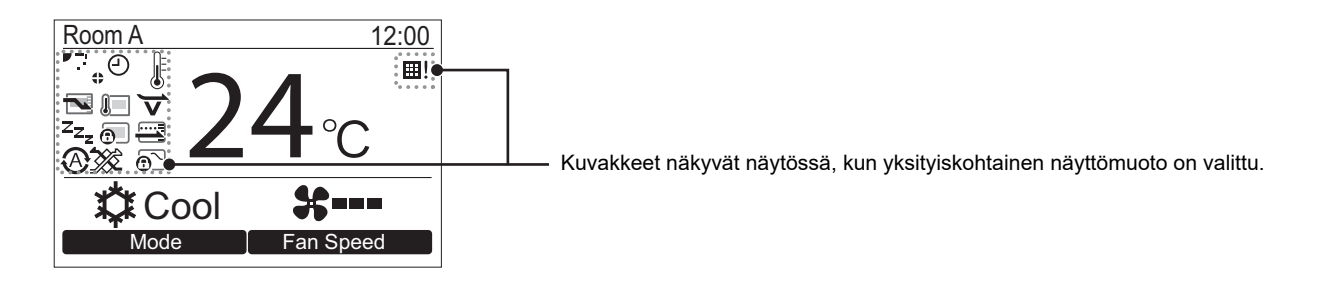

# <span id="page-11-0"></span>**Tarkkailunäyttö**

#### Katso nykyinen käyttötila.

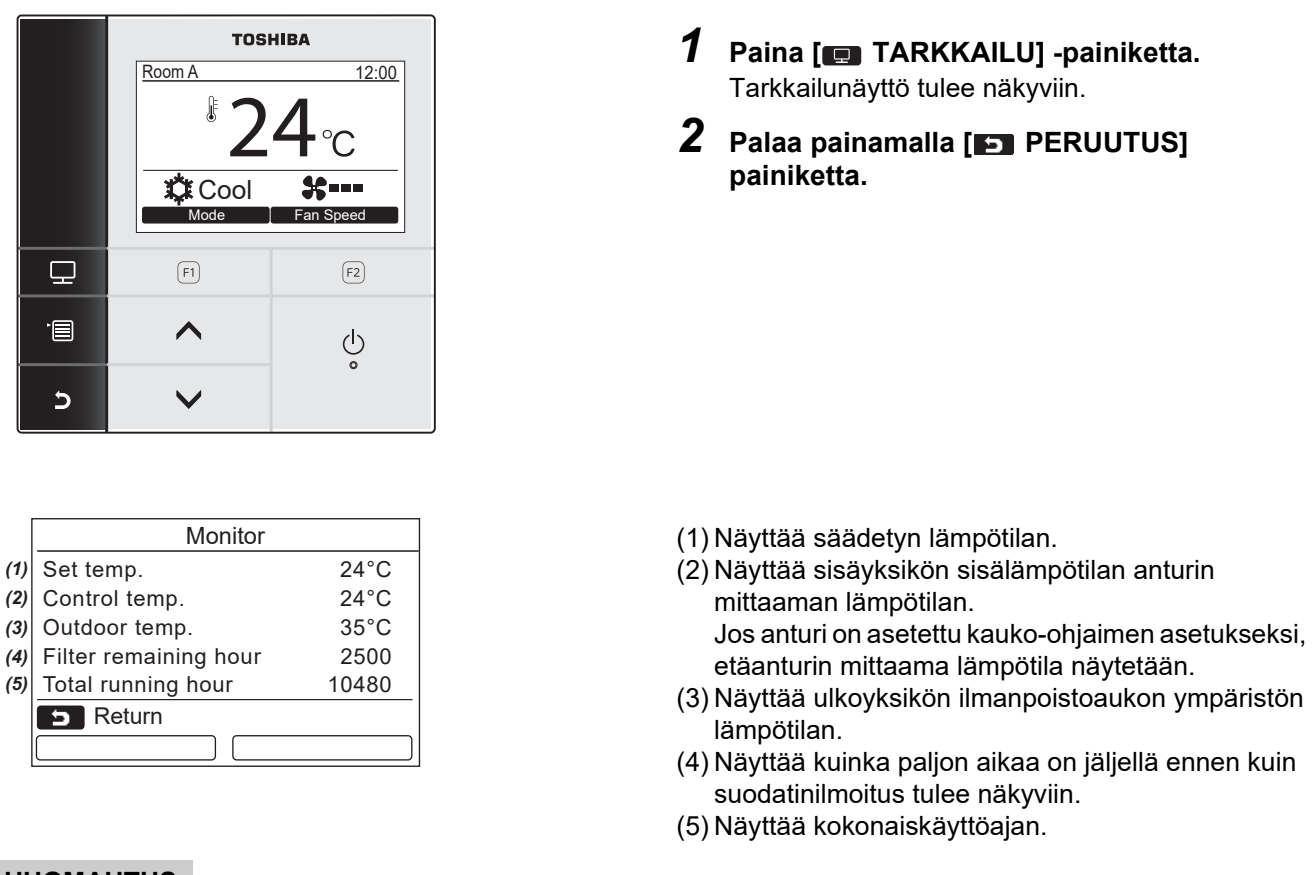

#### **HUOMAUTUS**

#### **Kokonaiskäyttöaika**

- Kokonaiskäyttöaika on tallennettu kauko-ohjaimeen.
- Aika ei tallennu itse tapahtuvan puhdistuksen aikana eikä puhaltimen toiminnan aikana.
- **Ulkoilman lämpötila**
- Näyttää ulkoyksikön ilmanpoistoaukon ympäristön lämpötilan.
- Näkyvä lämpötila saattaa olla erilainen kuin todellinen ulkoilman lämpötila.

#### **Muuta**

- Ensisijaistila näkyy ryhmäliitännän aikana.
- Edellinen näyttö palaa näyttöön, jos mitään toimenpidettä ei tehdä 60 sekunnin aikana.
- Kun käytät etäanturia tai anturia langallisella kauko-ohjaimella, asetuslämpötilaa ei välttämättä pystytä ohjaamaan tarkasti, koska anturin lämpötila ja huonelämpötila voivat poiketa toisistaan seinämän säteilevien lämpövaikutusten ja vastaavien vuoksi.

# <span id="page-12-0"></span>**Oletusasetus**

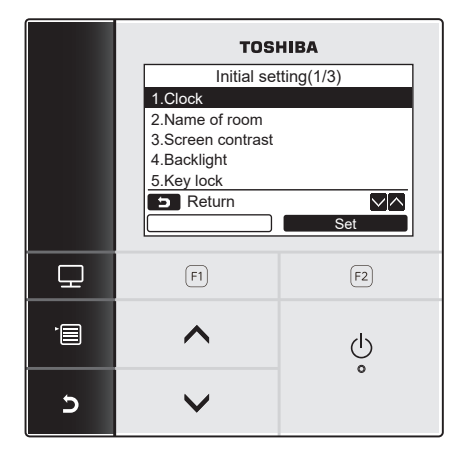

- *1* **Ota valikkonäyttö näkyviin painamalla [ VALIKKO] -painiketta.**
- *2* **Valitse [** <sup>∧</sup> **] / [** ∨ **] -painiketta painamalla "Initial setting" valikkonäytöstä**  <u>ia paina sitten " set set Set" [</u> **P2] painiketta.**
	- *3* **Valitse [** <sup>∧</sup> **] / [** ∨ **] painiketta painamalla kohta "Initial setting" -näytöstä.**
	- **4** Paina "**set Set"** [**@** F2] -painiketta. Valittu valikon asetusnäyttö tulee näkyviin.
	- *5* **Palaa painamalla [ PERUUTUS] -painiketta.** Näyttöön palaa "Initial setting" näyttö.

### <span id="page-12-1"></span>**1. Kello**

Aseta vuosi, kuukausi, päivä ja aika.

#### Initial setting(1/3) 1.Clock 2.Name of room 3.Screen contrast 4.Backlight 5.Key lock **Return** ∨⊠ **Set**

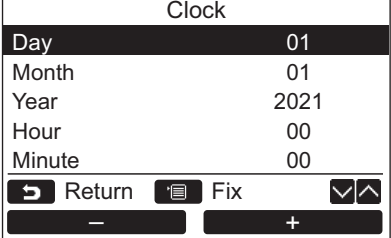

- *1* **Valitse [** <sup>∧</sup> **] / [** ∨ **] -painiketta painamalla "1. Clock" näytöstä "Initial**  setting" ja paina sitten "**In Set Set"** Set" **[ F2] -painiketta.**
- *2* **Valitse [** <sup>∧</sup> **] / [** ∨ **] -painiketta painamalla vuosi, kuukausi, päivä ja aika.**  $\rightarrow$  Valitse arvo painamalla " $\rightarrow$   $\rightarrow$   $\rightarrow$   $\rightarrow$   $\lceil \text{F1} \rceil$ " $\begin{bmatrix} \begin{array}{ccc} \begin{array}{ccc} \text{...} & \text{...} \end{array} & \begin{array}{ccc} \text{...} & \text{...} \end{array} \end{bmatrix} + \begin{array}{cc} \begin{bmatrix} \begin{array}{ccc} \text{...} & \text{...} \end{array} & \begin{array}{ccc} \text{...} & \text{...} \end{array} \end{bmatrix} & \begin{array}{ccc} \text{...} & \text{...} \end{array} & \begin{array}{ccc} \text{...} & \text{...} \end{array} \end{bmatrix}$
- *3* **Paina [ VALIKKO] -painiketta.**

### **Kellon säätö**

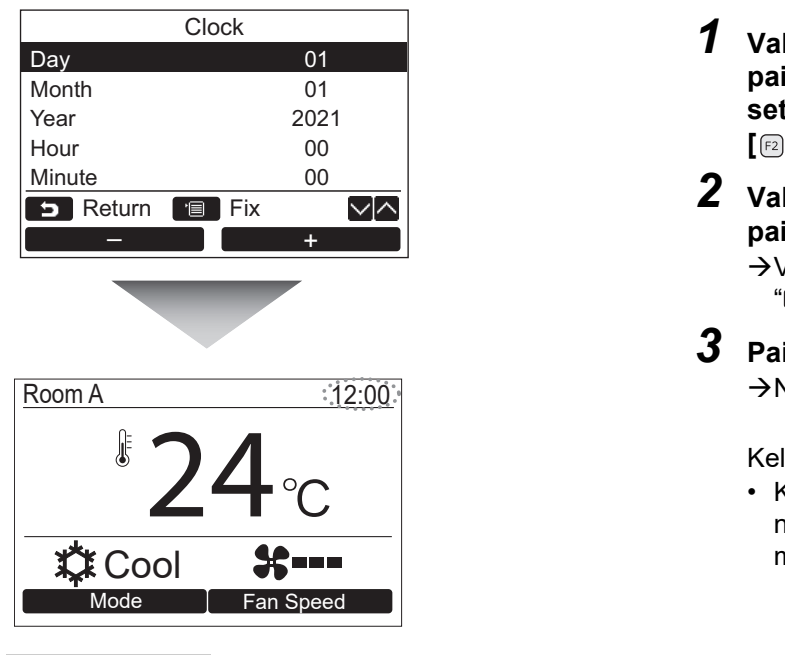

- *1* **Valitse [** <sup>∧</sup> **] / [** ∨ **] -painiketta painamalla "1. Clock" näytöstä "Initial**  setting" ja paina sitten "**In Set Set"** Set" **[ F2] -painiketta.**
- *2* **Valitse [** <sup>∧</sup> **] / [** ∨ **] -painiketta painamalla vuosi, kuukausi, päivä ja aika.**  $\rightarrow$  Valitse arvo painamalla " $\rightarrow$   $\rightarrow$   $\rightarrow$   $\rightarrow$   $\lceil \text{F1} \rceil$ " $\begin{bmatrix} \begin{array}{ccc} \cdots & \cdots & \cdots \end{array} \end{bmatrix}$  +" [ $\begin{bmatrix} \begin{array}{ccc} \cdots & \cdots & \cdots \end{array} \end{bmatrix}$  -painiketta.
- *3* **Paina [ VALIKKO] -painiketta.** Näyttöön palaa "Initial setting" -näyttö.

Kellonäyttö näkyy ruudun oikeassa yläreunassa.

• Kellonäyttö vilkkuu, jos kellon asetus on nollautunut johtuen virtakatkosta tai jostakin muusta syystä.

#### **HUOMAUTUS**

Päivämäärä voidaan säätää alalla tammikuun 1, 2021 - joulukuun 31, 2099.

# <span id="page-13-1"></span><span id="page-13-0"></span>**2. Huoneen nimi**

Säädä sen huoneen tai paikan nimi, johon kauko-ohjain on asennettu. (Ilmastointilaitteen toiminnat ovat mahdollisia ilman tätä säätöä.)

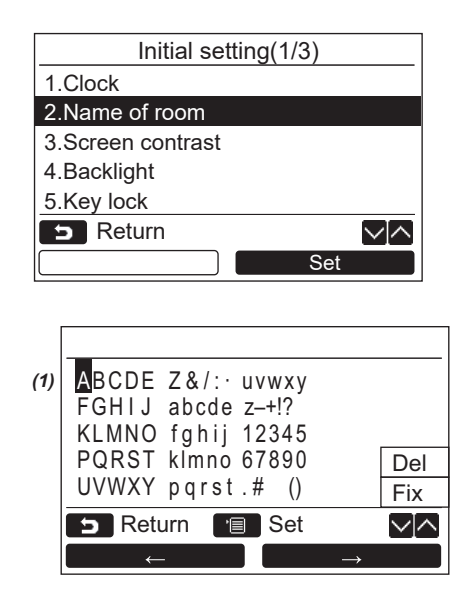

- *1* **Valitse [** <sup>∧</sup> **] / [** ∨ **] -painiketta painamalla "2. Name of room" näytöstä "Initial setting" ja paina sitten "**  Set **Set" [ F2] -painiketta.**
- *2* **Säädä kauko-ohjaimen nimi.**

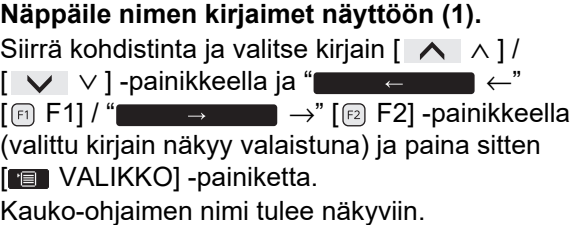

Huoneen nimeen voidaan näppäillä korkeintaan 16 kirjainta.

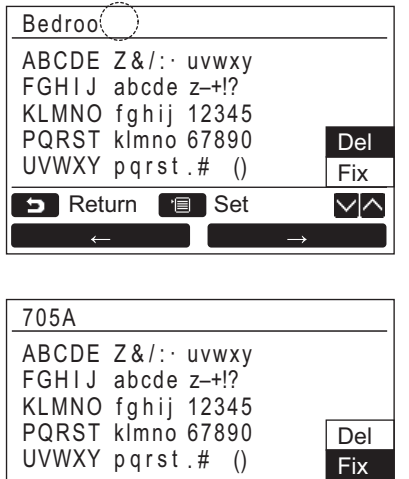

#### **Kirjain poistetaan valaisemalla "Del" ja painamalla [ VALIKKO] -painiketta.**

**Nimi varmistetaan valaisemalla "Fix" ja painamalla [ VALIKKO] -painiketta.** Näyttö palaa "Initial setting" -näyttöön.

### <span id="page-14-0"></span>**3. Näytön kontrasti**

∨⊠

**D** Return **B** Set

Säädä nestekidenäytön kontrasti.

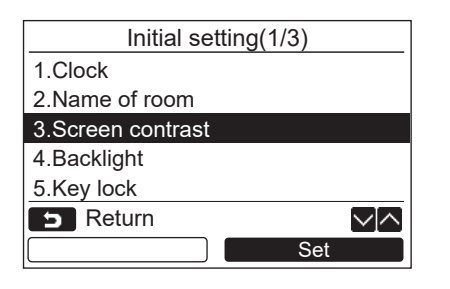

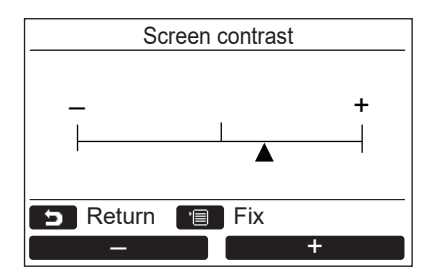

- *1* **Valitse [** <sup>∧</sup> **] / [** ∨ **] -painiketta painamalla "3. Screen contrast" näytöstä "Initial setting" ja paina sitten "**  Set **Set" [ F2] -painiketta.**
- **2** Säädä painamalla "**1999** -" [ **E**1] / **" +" [ F2] -painiketta.** – +
- *3* **Paina [ VALIKKO] -painiketta.** Näyttö palaa "Initial setting" -näyttöön.

### <span id="page-15-0"></span>**4. Taustavalo**

Kytke nestekidenäytön taustavalo päälle tai pois päältä.

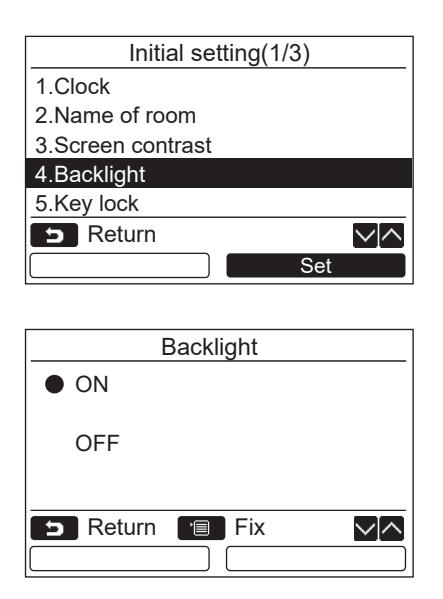

- *1* **Valitse [** <sup>∧</sup> **] / [** ∨ **] -painiketta painamalla "4. Backlight" näytöstä "Initial**  setting" ja paina sitten "**International Set" [ F2] -painiketta.**
- *2* **Valitse [** <sup>∧</sup> **] / [** ∨ **] -painiketta painamalla "ON" tai "OFF".**
- *3* **Paina [ VALIKKO] -painiketta.** →Kun "ON" on valittu, taustavalo kytkeytyy päälle kauko-ohjaimella tapahtuvan käytön aikana.
	- → Kun "OFF" on valittu, taustavalo ei kytkeydy päälle.

#### **HUOMAUTUS**

- Nestekidenäytön taustavalo on kytketty päälle tehtaan oletusasetuksena.
- Taustavalo palaa ennalta määritetyn ajan painikkeen painamisen jälkeen.

# <span id="page-16-0"></span>**5. Näppäinlukko**

Valitse lukitaanko/eikö lukita [ON / OFF], [MA], [MODE](F1) ja FAN SPEED](F2).

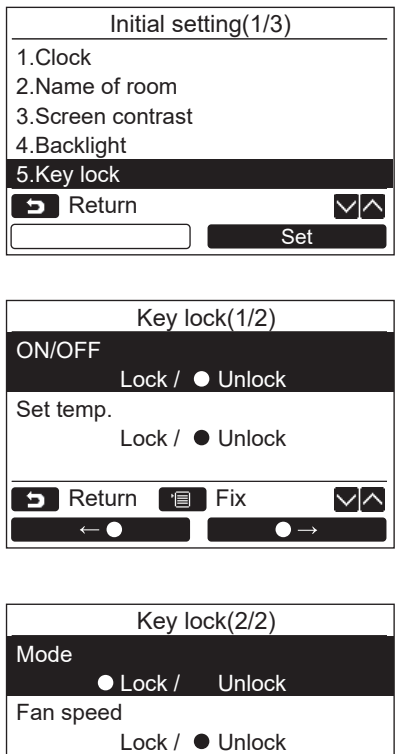

**B** Return **Fix** 

 $\bullet$ 

 $\sqrt{2}$ 

 $\qquad \bullet$   $\rightarrow$ 

- *1* **Valitse [** <sup>∧</sup> **] / [** ∨ **] -painiketta painamalla "5. Key lock" näytöstä "Initial**  setting" ja paina sitten "**International Set" [ F2] -painiketta.**
- *2* **Valitse [** <sup>∧</sup> **] / [** ∨ **] -painiketta painamalla lukittava/ei lukittava näppäin.**
- *3* **Valitse "** ←**" [ F1] -painiketta**  painamalla "Lock" tai "
<del>△</del>■ **[ F2] -painiketta painamalla "Unlock".**
- *4* **Paina [ VALIKKO] -painiketta.** →Kun "Lock" on valittu, näppäintä ei voi käyttää näppäinlukon aikana. Kun "Unlock" on valittu, näppäintä voidaan käyttää myös näppäinlukon aikana.
	- → Kaikki näppäimet ovat lukitsemattomia, kun "Check" näkyy.
	- Katso omistajan käyttöoppaasta tiedot näppäinlukon säätämisestä.
	- →Tehdasasetus on "Lock".

# <span id="page-17-1"></span><span id="page-17-0"></span>**6. Ensisijainen/toissijainen**

Säädä kauko-ohjain ensisijaiseksi "Header remote controller" tai toissijaiseksi "Follower remote controller", kun käytössä on kaksoiskauko-ohjainjärjestelmä.

Tee asetukset sisäyksikön ollessa sammutettuna. (Katkaise virta ilmastointilaitteesta ennen asetussäätöjen aloittamista.)

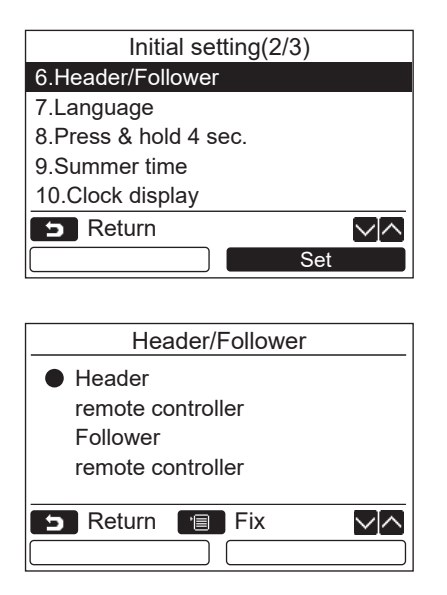

- *1* **Valitse [** <sup>∧</sup> **] / [** ∨ **] -painiketta painamalla "6. Header/Follower" näytöstä "Initial setting" ja paina sitten " Bet Bark 1999 Set" [ F2] -painiketta.**
- *2* **Valitse asetus painamalla [** <sup>∧</sup> **] /**   $\begin{bmatrix} \sqrt{2} & \sqrt{2} \\ \sqrt{2} & \sqrt{2} & \sqrt{2} \\ \sqrt{2} & \sqrt{2} & \sqrt{2} \\ \sqrt{2} & \sqrt{2} & \sqrt{2} \\ \sqrt{2} & \sqrt{2} & \sqrt{2} \\ \sqrt{2} & \sqrt{2} & \sqrt{2} \\ \sqrt{2} & \sqrt{2} & \sqrt{2} \\ \sqrt{2} & \sqrt{2} & \sqrt{2} \\ \sqrt{2} & \sqrt{2} & \sqrt{2} \\ \sqrt{2} & \sqrt{2} & \sqrt{2} \\ \sqrt{2} & \sqrt{2} & \sqrt{2} \\ \sqrt{2} & \sqrt{2} & \sqrt{2} \\ \sqrt{2$
- *3* **Paina [ VALIKKO] -painiketta.**  $\rightarrow$ " $\times$  Asetus" tulee näkyviin näyttöön ja sitten näyttöön palautuu "Initial setting" -näyttö.

#### **Huomautus ensisijais/toissijaissäädöstä**

- Säädä RBC-AMSU51-ES, RBC-AMSU51-EN kauko-ohjain esisijaiskauko-ohjaimeksi, kun käytössä on kaksoiskauko-ohjainjärjestelmä.
- RBC-AMSU51-ES, RBC-AMSU51-EN kauko-ohjainta voidaan käyttää seuraajakauko-ohjaimena, kun käytetään kaksoiskauko-ohjainjärjestelmää, joka koostuu kahdesta RBC-AMSU51-ES, RBC-AMSU51-EN kaukoohjaimesta.
- Seuraavat toiminnot eivät ole saatavana, kun kauko-ohjaimen asetuksena on Seuraaja-kauko-ohjain: Ajastustoiminto/ajastimella sammuttaminen/yökäyttö/virransäästötoiminto/paluu takaisin -toiminto/ tallennustoiminto/Virrankulutus/Palauta virrankulutustiedot

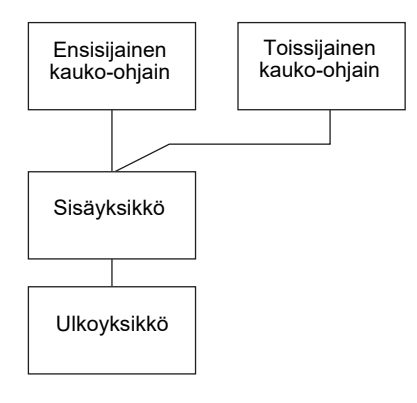

#### **HUOMAUTUS**

- Jotkut toiminnot eivät ole käytettävissä, kun kauko-ohjain on säädetty toissijaiseksi kauko-ohjaimeksi.
- Kaksoiskauko-ohjausjärjestelmässä myöhemmällä toiminnolla on etusija aikaisempaan nähden.
- Kauko-ohjain on säädetty oletusasetuksena tehtaalla ensisijaistilaan "Header remote controller".
- Jos kauko-ohjaimen esisijainen/seuraaja-asetuksia ei tehdä oikein, "E01", "E03" tai "E09" tarkistuskoodi näkyy.

# <span id="page-18-0"></span>**7. Kieli**

Valitse näytön tekstin kieli.

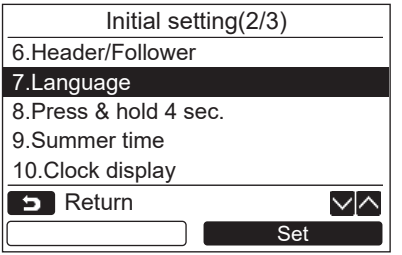

- *1* **Valitse [** <sup>∧</sup> **] / [** ∨ **] -painiketta painamalla "7. Language" näytöstä "Initial**  setting" ja paina sitten "**International Set" [ F2] -painiketta.**
- *2* **Valitse kieli painamalla [** <sup>∧</sup> **] / [** ∨ **] -painiketta.**
- *3* **Paina [ VALIKKO] -painiketta.** Näytön teksti muuttuu valitulle kielelle.  $\rightarrow$ Tehdasasetus on englanti.

#### Language(1/2) **C** English French Français German **Deutsch** Español Spanish **Portuguese Português B** Return **Fig.** Fix √⊠

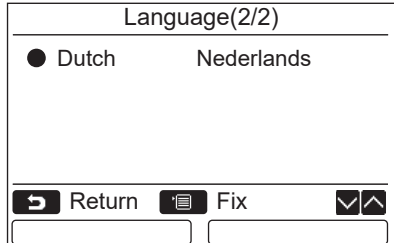

#### **Nämä kaksi näyttöä näkyvät mallissa RBC-AMSU51-EN.**

**Nämä kaksi näyttöä näkyvät mallissa RBC-AMSU51-ES.**

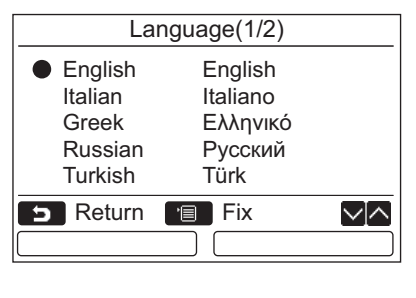

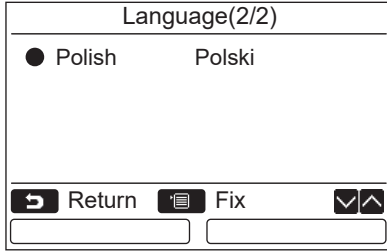

# <span id="page-19-0"></span>**8. Paina & pidä painettuna 4 s.**

Aseta "Press & hold 4 sec." toiminto painikkeelle  $\lceil$  (b) ON / OFF].

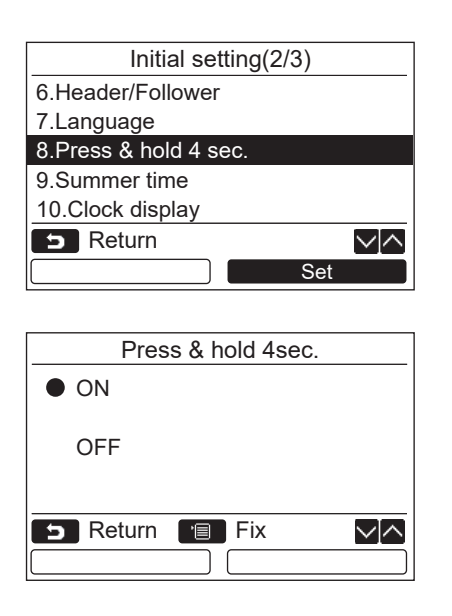

# <span id="page-19-1"></span>**9. Kesäaika**

Aseta kesäaika.

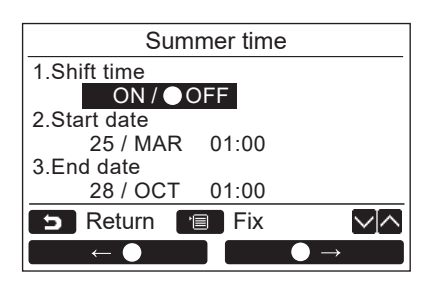

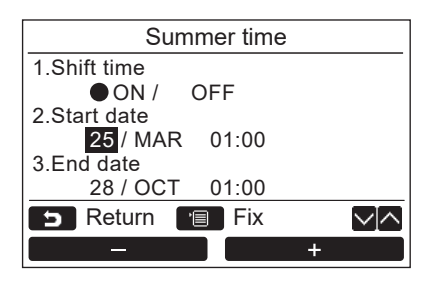

- *1* **Valitse [** <sup>∧</sup> **] / [** ∨ **] -painiketta painamalla "8. Press & hold 4 sec." näytöstä "Initial setting" ja paina sitten "**  Set **Set" [ F2] -painiketta.**
- *2* **Valitse [** <sup>∧</sup> **] / [** ∨ **] -painiketta painamalla "ON" tai "OFF".**
- *3* **Paina [ VALIKKO] -painiketta.**  $\rightarrow$ Kun "ON" on valittu, ilmastointilaite aloittaa/ lopettaa toiminnan, kun [ PÄÄLLE/ POIS PÄÄLTÄ] -painiketta painetaan ja pidetään painettuna 4 sekuntia.
	- $\rightarrow$ Kun "OFF" on valittu, ilmastointilaite aloittaa/ lopettaa toiminnan, kun [ (b PÄÄLLE/ POIS PÄÄLTÄ] -painiketta painetaan.

- *1* **Valitse [** <sup>∧</sup>**] / [** ∨**] -painikkeella "9. Summer time" "Initial setting"-näytössä ia paina sitten "** set Set" [@ F2] **painiketta.**
- *2* **Valitse [** <sup>∧</sup>**] / [** ∨**] -painikkeella "1. Shift time" "Summer time"-näytössä.**
- *3* **Valitse "** ←**" [ F1] painikkeella "ON".**
- *4* **Paina [** <sup>∧</sup>**] / [** ∨**] -painiketta vaihtaaksesi alkupäivämäärää ja loppupäivämäärää.**
- *5* **Paina " -" [ F1] / " +"**  +**[ F2] -painiketta asettaaksesi päivän, kuukauden ja ajan.**
- *6* **Paina [ VALIKKO] -painiketta.** Näyttö palaa "Initial setting"-näyttöön.

#### **HUOMAUTUS**

- Kun "Shift Time" on PÄÄLLÄ ja kohtaan "Start Date" asetettu aika koittaa, kauko-ohjaimen aika-asetus siirtyy 1 tunnin, ja kun kohtaan "End Date" asetettu aika koittaa, aika-asetus palaa alkuperäiseen aikaan.
- Kun seuraava aikataulun mukainen ajastettu toiminto muuttuu kesäaikaan siirtymisen vuoksi, toiminta alkaa määritettynä aikana muutoksen jälkeen.

Toimintojen ajastus, ulkoyksikön hiljainen asetus, toiminnon tallennus

Ajoitettua toimenpidettä ei kuitenkaan suoriteta alkupäivämäärän määrittämän 1 tunnin siirtymäajan aikana. • Toiminta-aika ei muutu, vaikka ajan asettama toiminto muuttuisi kesäaikaan.

Pois päältä -muistutusajastin, paluu takaisin (energiansäästö), läsnäoloanturin toiminta

### <span id="page-20-0"></span>**10.Kellon näyttö**

Valitse "12 tunnin kello" ja "24 tunnin kello" kohdissa "Tavallinen näyttötila" ja "Yksityiskohtainen näyttömuoto".

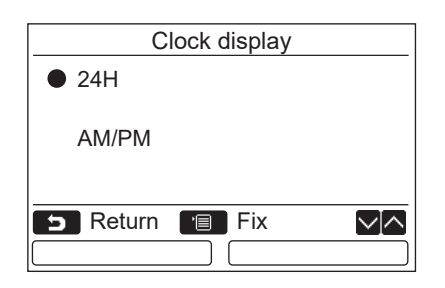

- *1* **Valitse [** <sup>∧</sup>**] / [** ∨**] -painikkeella "10. Clock display" valikkonäytössä ja paina**  sitten "**reverted Set" [**@ F2] -painiketta.
- *2* **Paina [** <sup>∧</sup>**] / [** ∨**] -painiketta valitaksesi "24H" tai "AM/PM".** 24H: 24 tunnin kello AM/PM: 12 tunnin kello
- *3* **Paina [ VALIKKO] -painiketta.** Näyttö palaa "Initial setting"-näyttöön.

#### **HUOMAUTUS**

• Vaikka valitsisit asetuksen "12 tunnin kello", "24 tunnin kello" -näyttö ilmestyy edelleen aikataulun asetusnäyttöön jne.

### <span id="page-20-1"></span>**11.Kellon synkronointi**

Käyttäjä voi määrittää, synkronoidaanko vuosi, kuukausi, päivä ja kellonaika ilmastointilaitteen ohjaimella. (Toiminto on käytössä vain kyseisen ilmastointijärjestelmän ohjaimessa.)

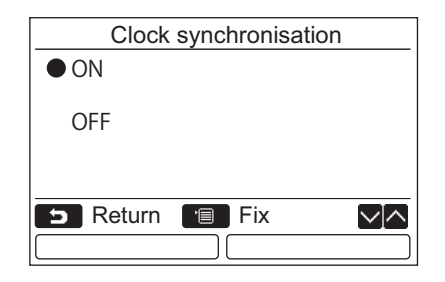

- *1* **Valitse ensin "Initial setting" -näytöstä [** ∧**] / [** ∨**]-painikkeilla "11.Clock synchronisation" ja paina sitten "** Set Set" [**a** F2] -painiketta.
- *2* **Paina [** <sup>∧</sup>**] / [** ∨**] -painiketta valitaksesi "ON" tai "OFF".**
- *3* **Paina [ VALIKKO] -painiketta.** Näyttö palaa "Initial setting"-näyttöön.

#### **HUOMAUTUS**

"Clock synchronization (Kellon synkronointi)" on käytössä oletuksena (ON).

# <span id="page-21-0"></span>**Kentän asetusvalikko**

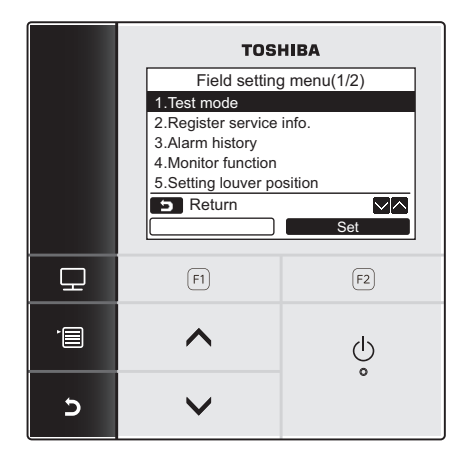

- *1* **Ota valikkonäyttö näkyviin painamalla [ VALIKKO] -painiketta.**
- *2* **Paina ja pidä painettuna [ VALIKKO] painiketta ja [** ∨**] -painiketta yhtäaikaa, jotta "Field setting menu" saadaan näkyviin.** → Paina ja pidä painikkeita painettuina yli 4 sekunnin ajan.
- *3* **Palaa painamalla [ PERUUTUS] -painiketta.**

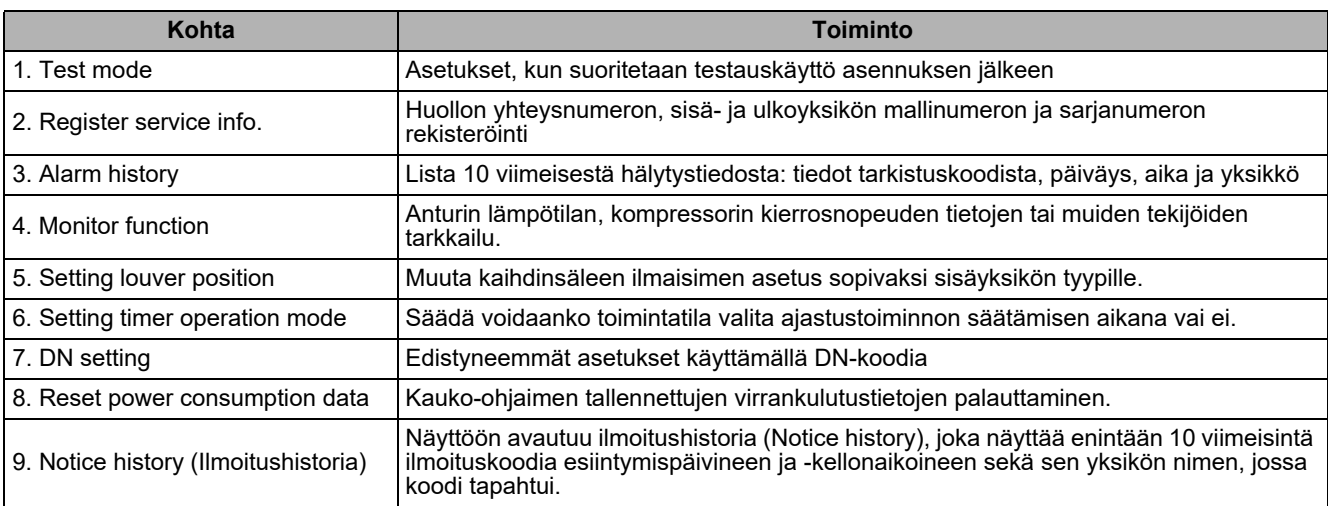

### <span id="page-21-2"></span><span id="page-21-1"></span>**1. Testaustila**

Säädä testaustoiminto, joka suoritetaan asennuksen jälkeen.

#### **Ennen testaustilaa**

- Tee seuraava ennen virran kytkemistä:
	- 1) Tarkista 500 V:n eristysmittarilla, että virtalähteen riviliittimen ja maan (maadoitus) välillä on vähintään 1 MΩ:n resistanssi.
		- Jos resistanssi on alle 1 MΩ, älä käytä yksikköä.
	- 2) Tarkista, että ulkoyksikön koko venttiili on kokonaan auki.
- Jos haluat suojata kompressorin käynnistyshetken aiheuttamalta rasitukselta, anna virran olla päällä vähintään 12 tuntia ennen käyttöä.
- Älä paina elektromagneettista kontaktoria testaustilan suorittamiseksi väkisin. (Tämä on erittäin vaarallista, koska suojalaite ei toimi.)
- Irrota ennen koekäyttöä kauko-ohjaimeen tehtaalla kiinnitetty suoja-arkki.

### **Testaustilan suorittaminen**

Käytöstä on lisätietoja mukana toimitetussa käyttöohjeessa. Pakotettu testaustila saadaan seuraavalla tavalla, kun huoneen lämpötila nousee/laskee niin paljon, että termostaatti sammuu. Pakotettu testaustila keskeytetään jatkuvan toiminnan estämiseksi 60 minuutin jälkeen, ja laite palaa normaaliin tilaan.

# **HUOMIO**

Käytä pakotettua testaustilaa vain testaustilaa varten, sillä se kuormittaa laitteita merkittävästi.

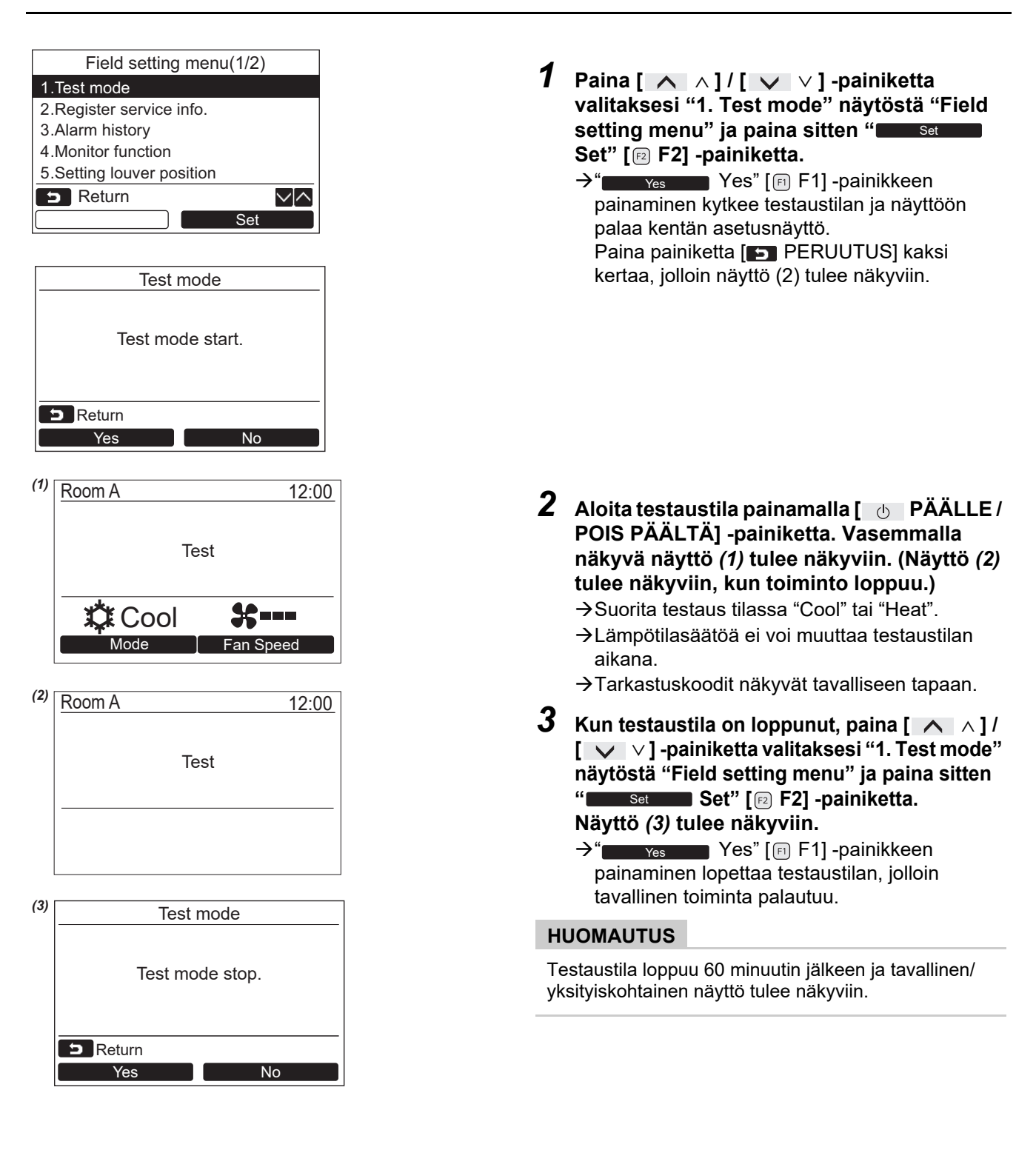

#### **Huollon tarkkailutilan käyttö [ TARKKAILU] -painikkeella testaustilan aikana**

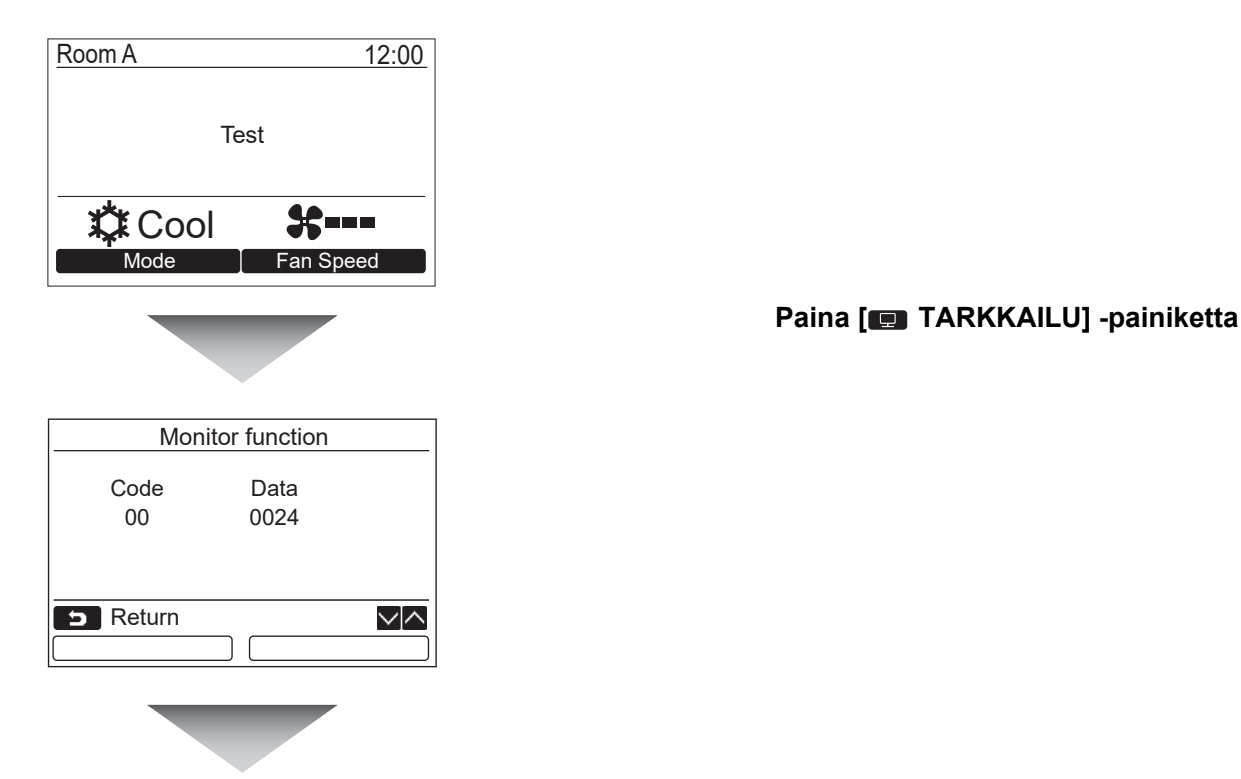

#### **Katso tarkemmat tiedot sivuilta ["4. Tarkkailutoiminto"](#page-28-1) ([sivulta 28](#page-28-1)).**

Kun käytetään ryhmäsäätöä, valitse tarkkailtava yksikkö yksikön valintanäytöstä ennen tarkkailunäytön ottamista näkyviin.

### <span id="page-23-0"></span>**2. Rekisteröi palvelutiedot.**

Rekisteröi huollon yhteysnumero, sisä- ja ulkoyksikön mallinumero ja sarjanumero.

- Näppäile tiedot manuaalisesti kaupalliselle Light-ulkoyksikölle. Kevyen kaupallisen sisäyksikön, VRF-sisäyksikön ja VRF-ulkoyksikön tiedot latautuvat automaattisesti. Joillakin malleilla automaattinen lataus ei ole käytettävissä. Näppäile tiedot tällöin manuaalisesti.
- Näppäile huollon yhteysnumero, joka näkyy kohdassa "2. Service information" luvussa "15. information" valikkonäytössä.
- Näppäile mallinimi ja sarjanumero, jotka näkyvät kohdassa "1. Model information" luvussa "15. information" valikkonäytössä.

### **Tietojen näppäily manuaalisesti**

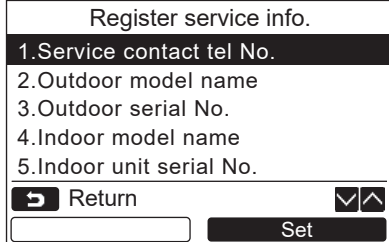

- *1* **Valitse [** <sup>∧</sup> **] / [** ∨ **] -painiketta painamalla "2. Register service info." kentän asetuksen valikkonäytöstä.**
- **2** Paina "
Set" [<sup>2</sup> F2] -painiketta. Tietojen näppäilynäyttö tulee näkyviin.
- $3$  **Näppäile tiedot "**  $\leftarrow$   $\leftarrow$   $\left[\text{m F1}\right]$ **"** →**" [ F2] -painikkeella ja [** ∧ **] / [** ∨ **] -painikkeella.**

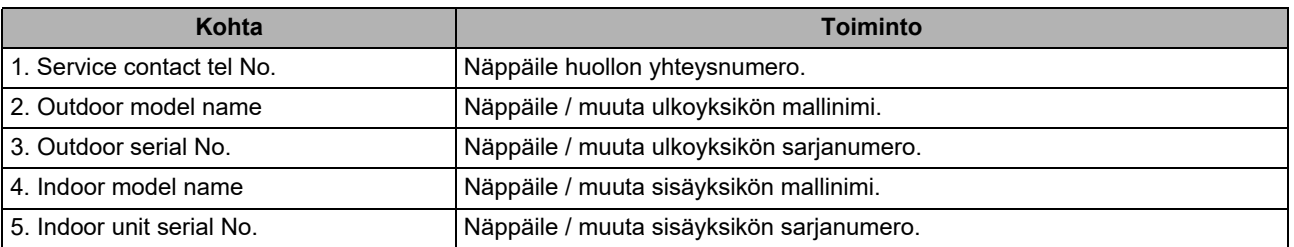

### **Huollon yhteysnumeron näppäileminen**

√⊠

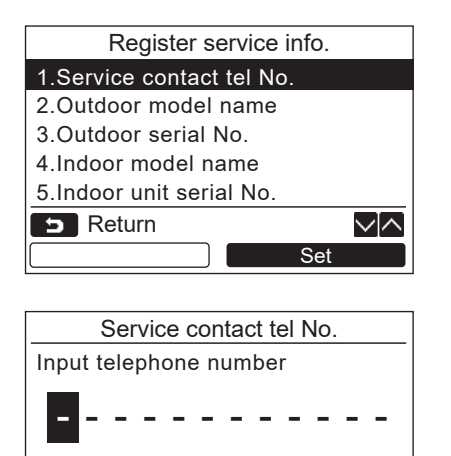

**B** Return **Fix** 

- *1* **Valitse [** <sup>∧</sup> **] / [** ∨ **] -painiketta painamalla "1. Service contact tel No." ja paina sitten " Set" [ F2] -** Set **painiketta.**
- *2* **Siirrä kohdistin valitulle kirjaimelle (valittu kirjain on valaistunut) "** ← ← → ← " **[<b>a F1]** / "**a** → **T** → **T** → " [**<b>a F2]** -painikkeella **ja näppäile sitten yhteysnumero [** ∧ **] / [** ∨ **] -painikkeella.**
- *3* **Paina [ VALIKKO] -painiketta.**

#### **Mallinimen ja sarjanumeron näppäileminen**

Näppäile kaupallisen Light-ulkoyksikön mallinimi ja sarjanumero manuaalisesti. Tiedot ladataan automaattisesti kaupallisille Light-sisäyksiköille, VRF-sisäyksiköille (paitsi suuren kapasiteetin omaavat ilmanpoistotyypit ja kanavatyypit) ja VRF-ulkoyksiköille. Näppäile mallinimi ja sarjanumero manuaalisesti vaihdettuasi piirilevyn huoltopiirilevyyn (ellet näppäile tietoja manuaalisesti ennen piirilevyn vaihtamista).

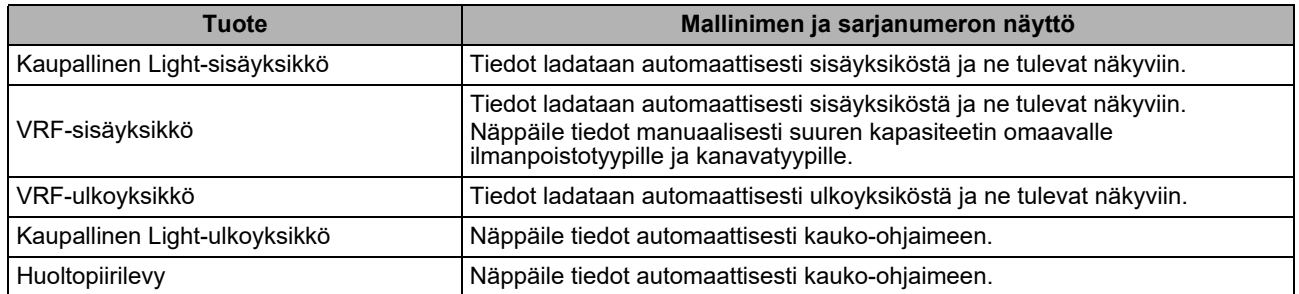

#### **<Tavallisen menettelyn vuokaavio>**

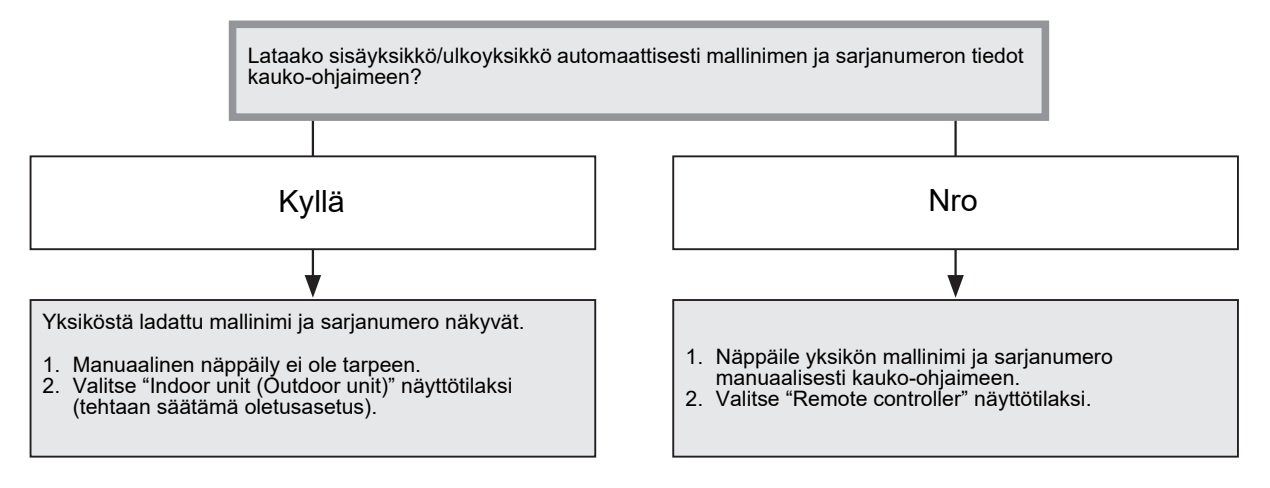

#### **Mallinimen ja sarjanumeron näppäileminen manuaalisesti**

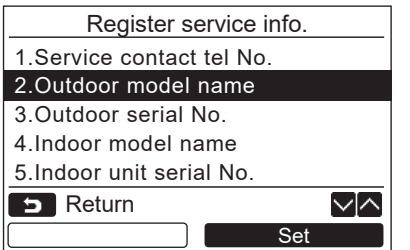

- *1* **Valitse [** <sup>∧</sup> **] / [** ∨ **] -painiketta painamalla "2. Outdoor model name" "Register service info." -näytöstä ja paina sitten " Set" [ F2] -painiketta.** Set
	- Valitse "3. Outdoor serial No." ulkoyksikön sarjanumeron näppäilemistä varten.
	- Valitse "4. Indoor model name" sisäyksikön mallinimen näppäilemistä varten.
	- Valitse "5. Indoor unit serial No." sisäyksikön sarjanumeron näppäilemistä varten.

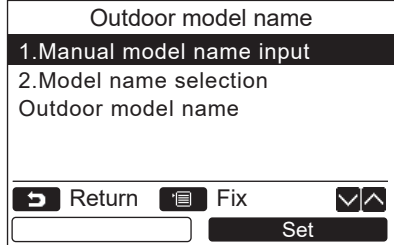

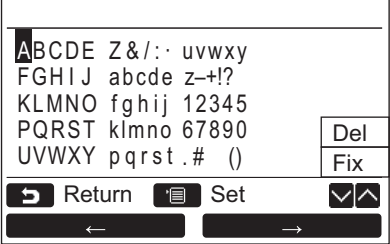

### **Mallinimen ja sarjanumeron valinta**

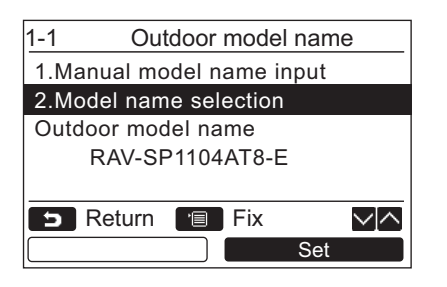

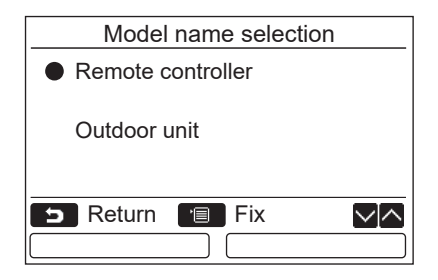

- *2* **Valitse [** <sup>∧</sup> **] / [** ∨ **] -painiketta painamalla "1. Manual model name input" näytöstä "Outdoor model name" ja paina sitten " Set" [ F2] -painiketta.** Set
	- → Valitse "1. Manual serial No. input" kohdasta "3. Outdoor serial No." ulkoyksikön sarjanumeron näppäilyä varten.
	- Valitse "1. Manual model name input" kohdasta "4. Indoor model name" sisäyksikön mallinimen näppäilyä varten.
	- → Valitse "1. Manual serial No. input" kohdasta "5. Indoor unit serial No." sisäyksikön sarjanumero näppäilyä varten.
- *3* **Näppäile ulkoyksikön mallinimi.**  $\rightarrow$ Katso sivulta [sivulta 13](#page-13-1) tiedot mallinimen ja sarjanumeron näppäilemisestä.
- *4* **Valitse "Remote controller" mallinimen tai sarjanumeron näyttötilaksi, jotta manuaalisesti näppäilty mallinimi tai sarjanumero saadaan näkyviin. (Katso [sivulta 13.](#page-13-1))**
- *1* **Valitse [** <sup>∧</sup> **] / [** ∨ **] -painiketta painamalla "2. Model name selection" näytöstä "Outdoor model name" ja paina sitten " Set" [ F2] -painiketta.** Set
	- Valitse ulkoyksikön sarjanumero valitsemalla "2. Serial No. selection" kohdasta "3. Outdoor serial No.".
	- Valitse sisäyksikön mallinimi valitsemalla "2. Model name selection" kohdasta "4. Indoor model name".
	- Valitse sisäyksikön sarjanumero valitsemalla "2. Serial No. selection" kohdasta "5. Indoor unit serial No.".

*2* **Valitse [** <sup>∧</sup> **] / [** ∨ **] -painiketta painamalla "Remote controller" tai "Outdoor unit".**

- → Kun on valittu "Outdoor unit" tai "Indoor unit", ulko- tai sisäyksiköstä saatu mallinimi tai sarianumero näkyy.
- $\rightarrow$ Kun on valittu "Remote controller". manuaalisesti näppäilty mallinimi tai sarjanumero näkyy.
- Tehtaan säätämä oletusasetus on "Outdoor unit" tai "Indoor unit".

### *3* **Paina [ VALIKKO] -painiketta.**

Näkyviin palaa "Outdoor model name" -näyttö.

#### **Mallinimen ja sarjanumeron tarkastaminen**

Ulkoyksikön (sisäyksikön) mallinimen tai ulkoyksikön (sisäyksikön) sarjanumeron näytössä näkyvä mallinimi tai sarianumero näkyy.

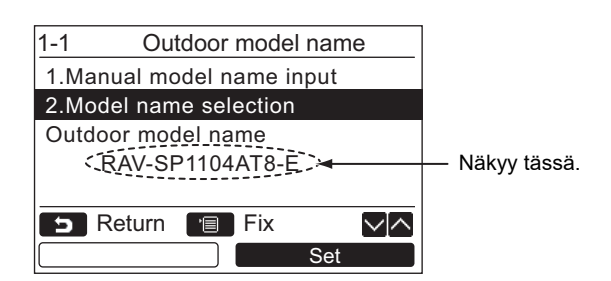

# <span id="page-27-0"></span>**3. Hälytyshistoria**

Lista 10 viimeisestä hälytystiedosta: tarkistuskoodi, päiväys, aika ja yksikkö näkyy.

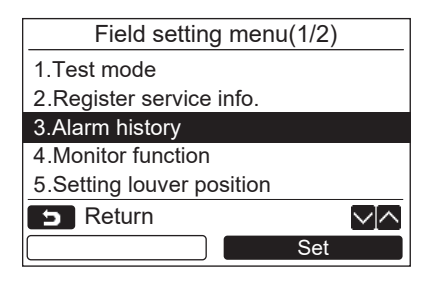

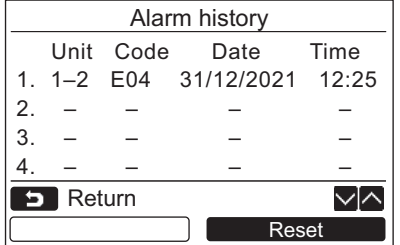

### **Hälytyshistorian poistaminen**

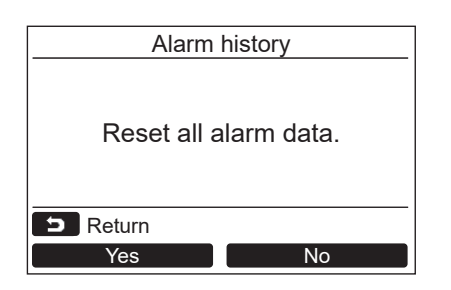

*1* **Valitse [** <sup>∧</sup> **] / [** ∨ **] -painiketta painamalla "3. Alarm history" näytöstä "Field setting menu" ja paina sitten " Set" [ F2] -painiketta.** Set

**Lista viimeisimmistä 10 hälytystiedosta näkyy.**

- \* Vanhin tieto poistetaan uuden tallentamista varten.
- Päiväys ja aika, jolloin tarkistuskoodi näkyi ensimmäisen kerran, näkyy toistuvassa hälytyksessä.

- 1 Paina " **Reset Reset Reset"** [<sup>2</sup> F2] -painiketta **hälytyshistorialistan näkyessä.**
- **2 Paina** " Yes Yes" [ **F1**] -painiketta, **kun varmistusnäyttö tulee näkyviin.**
	- **→ Poista hälytyshistoria kummastakin** kauko-ohjaimesta, kun käytössä on kaksoiskauko-ohjausjärjestelmä.

# <span id="page-28-1"></span><span id="page-28-0"></span>**4. Tarkkailutoiminto**

Sisäyksikön, ulkoyksikön tai kauko-ohjaimen anturin lämpötilaa ja toimintatilaa voidaan tarkkailla.

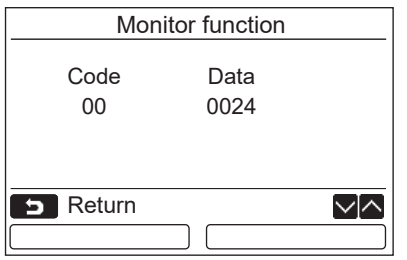

- *1* **Valitse [** <sup>∧</sup> **] / [** ∨ **] -painiketta painamalla "4. Monitor function" näytöstä "Field setting menu" ja paina sitten " Set" [ F2] -painiketta.** SetValitse [ ∧ ] / [ ∨ ] -painiketta painamalla koodi tietojen tarkkailua varten.
- *2* **Katso tarkemmat ohjeet tarkastuskoodista ja tiedoista sisäyksikön tai ulkoyksikön mukana toimitetuista asennusohjeista tai huolto-ohjeista.**
- *3* **Paina [ PERUUTUS] -painiketta palauttaaksesi "Field setting menu" -näytön.**

# <span id="page-29-0"></span>**5. Kaihdinsäleen asennon säätäminen**

Kaihdinsäleen ilmaisimen asetusta voidaan muuttaa.

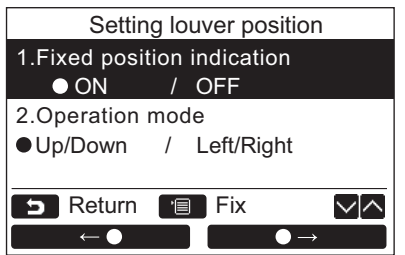

- *1* **Paina [** <sup>∧</sup> **] / [** ∨ **] -painiketta ja valitse "5. Setting louver position", ja paina sitten "** Set " Set " Set" [**a** F2] -painiketta.  $\rightarrow$ "Impossible" näkyy mallilla, jolla tuulen suunnan säätö ei ole mahdollista.
	- $\rightarrow$  näkyy valitulle kohteelle.
	- *2* **Paina [** <sup>∧</sup> **] / [** ∨ **] -painiketta ja valitse kohde näytöstä "Fixed position indication".**

**Korostettu kohde voidaan säätää.**

- $\rightarrow$ Siirrä "
<del>←</del> → " [ F1] /  $\bullet \rightarrow$ " [nextlement | F2] -painikkeella asetuksen säätöä varten.
- *3* **Paina kunkin kohteen säädön jälkeen "VALIKKO" [ VALIKKO] -painiketta ja varmista asetuksen muutokset**

#### **Muuta kaihdinsäleen asennon ilmaisin tilalle, jossa ilmanohjaus on pysäytetty, kohdassa [Fixed position indicator].**

- $\rightarrow$ Kun valitaan "ON", kaihdinsäle pysähtyy ja ilmaisin näkyy oikealla näytetyllä tavalla, kun ilmanohjaus pysäytetään. (Tehdasasetus)
- $\rightarrow$ Kun valitaan "OFF", pysäytysasento ja ilmaisin näkyvät oikealla näytetyllä tavalla, kun ilmanohjaus pysäytetään.

#### **Muuta kaihdinsäleen toiminnan suunnan ilmaisin kohdassa [Operation mode].**

- $\rightarrow$ Kun valitaan "Up/Down", kaihdinsäleen toiminnan suunnan ilmaisin näkyy oikealla näytetyllä tavalla. (Tehdasasetus)
- Kun valitaan "Left/Right", kaihdinsäleen toiminnan suunnan ilmaisin näkyy oikealla näytetyllä tavalla.

Tätä voidaan käyttää malleilla, joiden kaihdinsäle liikkuu vasemmalle ja oikealle.

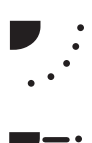

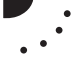

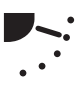

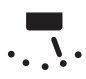

# <span id="page-30-0"></span>**6. Ajastimen toimintatilan asetus**

Säädä toimintatilan asetukset ajastimen toimintatilan asetustilassa.

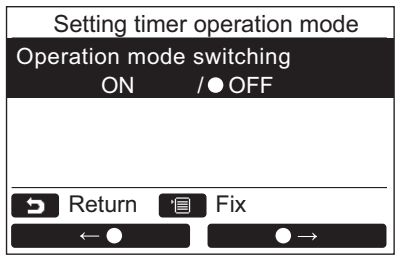

- *1* **Paina [** <sup>∧</sup> **] / [** ∨ **] -painiketta ja valitse "6. Setting timer operation mode", ja paina sitten " Set" [ F2] -** Set**painiketta.**
	- $\rightarrow$ Siirrä  $\bullet$  "  $\leftarrow$   $\bullet$  " [ $\circ$  F1] / " $\Box$   $\Box$ " [ $\Box$  F2] -painikkeella ja säädä asetus.
	- näkyy valitulle kohteelle.
- *2* **Paina "VALIKKO" -painiketta ja varmista muutos ja palaa "Field setting menu" näyttöön. Palaa "PERUUTUS" -painiketta painamalla "Field setting menu" -näyttöön varmistamatta muutosta.**

### <span id="page-31-0"></span>**7. DN-asetus**

Suorita ilmastointilaitteen edistyneemmät asetukset.

Tee asetukset sisäyksikön ollessa sammutettuna. (Katkaise virta ilmastointilaitteesta ennen asetussäätöjen aloittamista.)

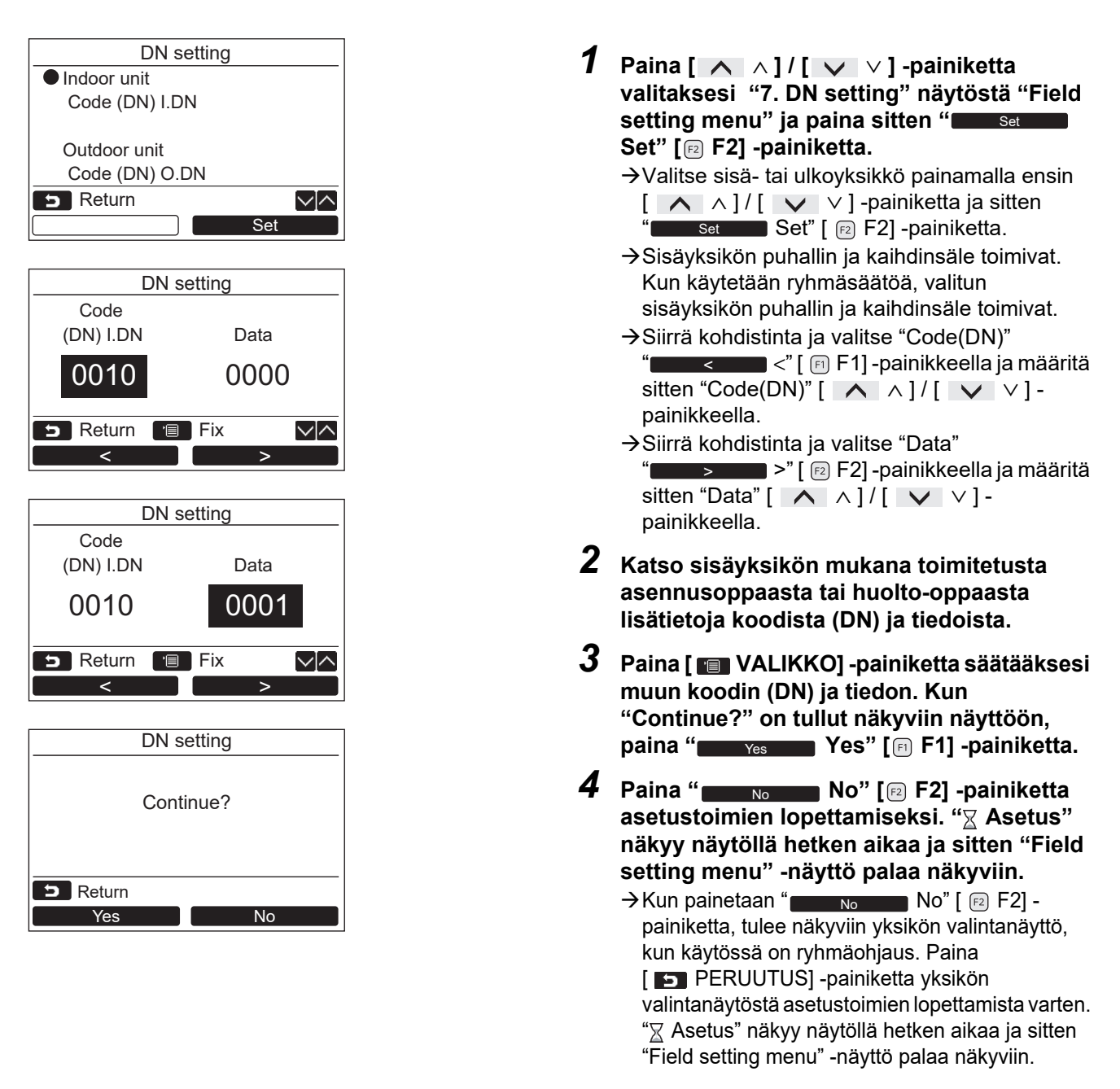

#### **HUOMAUTUS**

- Seuraavat muutokset ovat asetuksia, jotka on jätettävä asennus- ja huoltohenkilökunnan tehtäviksi. Jos niitä ei tehdä oikein, saattaa esiintyä ongelmia ja laitetta ei kenties voi enää käyttää.
- Ulkoyksiköillä, jotka eivät tue alla mainittuja toimintoja, seuraavat DN-koodin asetukset eivät ehkä ole mahdolliset. • Älä tee esisijais/seuraajaliitäntää kauko-ohjaimelle, joka ei tue alla mainittuja toimintoja.
- Kun on liitetty ilmastointijärjestelmään, joka ei tue alla mainittuja toimintoja, katso lukua "Lämpötilan muuttaminen" käyttöoppaasta.

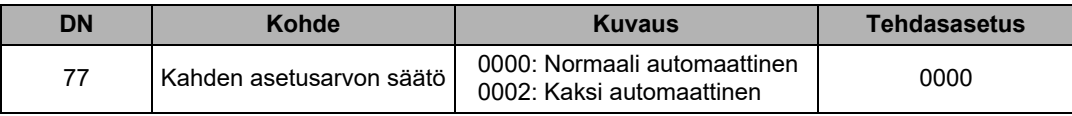

# <span id="page-32-0"></span>**8. Palauta virrankulutustiedot**

Kaukosäätimeen tallennetut virrankulutustiedot voidaan palauttaa.

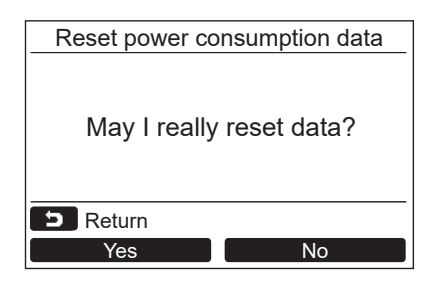

- *1* **Paina [** <sup>∧</sup>**] / [** ∨**] -painiketta valitaksesi kohdan "8. Reset power consumption data" "Field setting menu"** näytöstä ja paina sitten "**sakkulla Set" [ F2] -painiketta.**
- *2* **Voit palauttaa virrankulutustiedot painamalla " Yes" [ F1] -** Yes **painiketta.**
	- $\rightarrow$ Tiedot palautetaan, ja näyttö palaa "Initial setting"-näyttöön.

# <span id="page-32-1"></span>**9. Ilmoitushistoria**

Luettelo 10 viimeisestä ilmoitustiedosta: tarkistuskoodi, päiväys, kellonaika ja yksikkö.

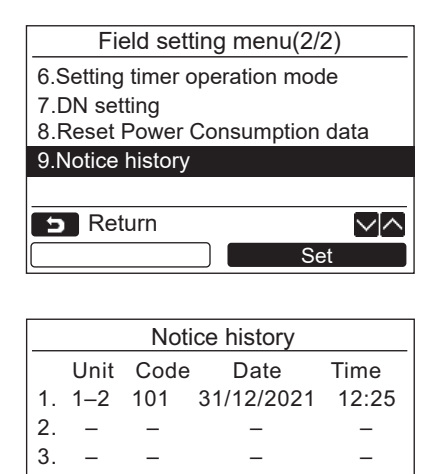

4. – – – –

**B** Return

- **[** ∧**] / [** ∨**]-painikkeilla "9. Notice**  history" ja paina sitten "**In Set Set Set" [ F2] -painiketta. Näyttöön avautuu 10 viimeisimmän ilmoitustiedon luettelo.**
	- \* Vanhin tieto poistetaan uuden tallentamista varten.

*1* **Valitse ensin "Field setting menu" -näytöstä** 

Ilmoituksen toistuessa se näyttää ensin tapahtuneen ilmoituksen päiväyksen ja kellonajan.

### **Ilmoitushistorian poistaminen**

Reset

√⊠

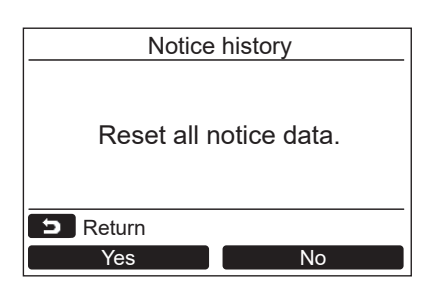

- *1* **Paina ilmoitushistorialuettelon (Notice history) näkyessä " Reset"**  Reset **[ F2] -painiketta.**
- **2 Paina** " Yes Yes" [ **F1**] -painiketta, **kun varmistusnäyttö tulee näkyviin. →Käytettäessä kahden kauko-ohjaimen** 
	- järjestelmää poista ilmoitushistoria (Notice history) kummastakin kauko-ohjaimesta.

# **Toshiba Carrier Corporation**

**DEB9109114**